## **KODAK PIXPRO FZ101**DIGITALCAMERA

# Bedienungsanleitung

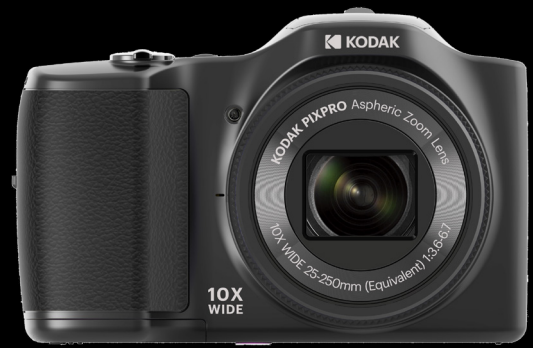

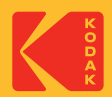

# Bevor Sie Beginnen

#### **Konformitätserklärung**

Verantwortliche Partei: JK Imaging Ltd.

Anschrift: JK Imaging Ltd., 17239 So. Main Street, Gardena, CA 90248 USA

Firmenwebseite: kodakpixpro.com

#### **Für Kunden aus den USA Auf Übereinstimmung mit den FCC-Standards geprüft. FÜR HEIM- UND BÜRO-EINSATZ**

Dieses Gerät erfüllt Teil 15 der FCC-Regularien. Der Betrieb unterliegt den folgenden zwei Bedingungen: (1) Dieses Gerät darf keine Störungen verursachen, und (2) dieses Gerät muss jegliche empfangenen Störungen hinnehmen, einschließlich Störungen, die zu unbeabsichtigtem Betrieb führen können.

### **Für europäische Kunden**

- Das CE-Zeichen zeigt an, dass dieses Produkt den europäischen Vorschriften
- hinsichtlich Sicherheit, Gesundheit, Umwelt- und Anwenderschutz entspricht. Mit dem CE-Zeichen gekennzeichnete Kameras sind für den europäischen Markt bestimmt.

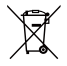

Dieses Symbol (durchgestrichener Mülleimer, WEEE Anhang IV) zeigt die separate Sammlung von elektrischem und elektronischem Abfall in europäischen Ländern an. Bitte entsorgen Sie das Produkt nicht mit dem Hausmüll. Nutzen Sie die Rückgabe- und Sammelsysteme, die in Ihrem Land zur Entsorgung zur Verfügung stehen.

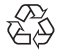

Batterien/Akkumulatoren: Bitte übergeben Sie verbrauchte Batterien/ Akkumulatoren an geeignete Sammelstellen.

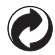

 $\blacksquare$  in the following the contract of  $\blacksquare$  1 Verpackung: Bitte entsorgen Sie Verpackung entsprechend den örtlichen Richtlinien.

#### **Über diese Anleitung**

Vielen Dank für Ihren Kauf einer KODAK PIXPRO-Digitalkamera. Bitte lesen Sie diese Anleitung aufmerksam durch und bewahren Sie sie an einem sicheren Ort auf, damit Sie später darin nachlesen können.

- Die JK Imaging behält sich sämtliche Rechte an diesem Dokument vor. Kein Teil dieser Publikation darf in jeglicher Form und auf jegliche Weise ohne vorherige schriftliche Genehmigung der JK Imaging reproduziert, übertragen, abgeschrieben, in Abrufsystemen gespeichert oder in jegliche Sprachen oder Computersprachen übersetzt werden.
- Sämtliche in dieser Anleitung erwähnten Marken werden ledig- lich zu Referenzzwecken verwendet und können Eigentum ihrer jeweiligen Inhaber sein.
- In dieser Anleitung erfahren Sie, wie Sie Ihre KODAK PIXPRO-Digitalkamera richtig benutzen. Größte Mühen wurden darauf verwendet, um Fehler in dieser Anleitung zu vermeiden. JK Imaging behält sich dennoch das Recht vor, Änderungen ohne Vorankündigung vorzunehmen.
- In dieser Anleitung werden die folgenden Symbole eingesetzt, damit Sie die **College** gesuchten Informationen schnell und einfach finden können.

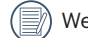

Weist auf nützliche Informationen hin.

In dieser Anleitung setzen wir die folgenden Symbole ein, damit Sie sich möglichst leicht zurechtfinden können.

 [Eigenschaften] : Auswahlmöglichkeiten der Kamerabenutzeroberfläche werden in [] dargestellt.

## Sicherheitshinweise

#### **Sicherheitshinweise zur Kamera**

- Lassen Sie die Kamera nicht fallen, stoßen Sie nicht mit harten Gegenständen dagegen.
- Versuchen Sie niemals, die Kamera zu zerlegen oder zu reparieren.
- Nutzen und lagern Sie die Kamera nicht an staubigen Stellen oder am Strand; andernfalls können Staub oder Sand in die Kamera eindringen und schwere Schäden verursachen.
- Nutzen und lagern Sie die Kamera nicht in heißer Umgebung oder im prallen Sonnenlicht.
- Nutzen und lagern Sie die Kamera nicht in der Nähe von starken magnetischen Feldern, beispielsweise nicht in der Nähe von Magneten oder Transformatoren.
- Berühren Sie die Objektivlinse der Kamera nicht.
- Setzen Sie die Kamera nicht längere Zeit direkter Sonneneinstrahlung aus.
- Damit die Kamera nicht durch Feuchtigkeit beschädigt wird, nutzen und lagern Sie die Kamera nicht in sehr feuchter Umgebung – beispielsweise nicht im Regen und nicht in der Nähe von Wasserflächen.
- Wenn die Kamera unbeabsichtigt mit Wasser in Kontakt kommt, die Kamera ausschalten, Akku sowie Speicherkarte entnehmen und lassen 24 Stunden trocknen lassen.
- Falls Sie die Kamera von einem kühlen zu einem warmen Ort bringen, kann sich Feuchtigkeit im Inneren der Kamera niederschlagen. Bitte warten Sie vor dem Einschalten etwas ab.
- Schalten Sie die Kamera ab, bevor Sie Akku/Batterien und Speicherkarte herausnehmen.
- Verzichten Sie beim Reinigen des Kameragehäuses auf Scheuermittel, alkoholische und organische Reinigungsmittel.
- Reinigen Sie das Objektiv mit einem speziellen Reinigungstuch, das Sie im Fachhandel **The Contractor** erhalten.
- Übertragen Sie Ihre Fotos zum Computer oder auf ein anderes Medium und nehmen Sie die Speicherkarte heraus, wenn Sie die Kamera lange Zeit nicht benutzen.
- Lagern Sie das Produkt in einer trockenen und sauberen Umgebung, wenn Sie es für längere Zeit einlagern.
- videos adigrand einer ansachgemaben bediendig. Unser Unternehmen zahlt keine Entschädigungen für Wiedergabefehler von Fotos und Videos aufgrund einer unsachgemäßen Bedienung.

#### **Sicherheitshinweise zu Akkus und Batterien**

- Falls Batterien oder Akkus in der Kamera auslaufen sollten, wenden Sie sich bitte an Ihren Händler. Falls Batterie- oder Akkuflüssigkeit an Ihre Haut geraten sollte, spülen Sie die betroffene Stelle sofort mit reichlich Wasser und suchen anschließend einen Arzt auf.
- Die Entsorgung gebrauchter Akkus sollte gemäß der lokalen (nationalen und regionalen) Bestimmungen erfolgen.
- Damit Akkus oder Batterien nicht beschädigt werden: Nicht fallen lassen, nicht mit harten Gegenständen dagegen stoßen, nicht mit scharfen Gegenständen darüber kratzen.
- Achten Sie darauf, dass die Kontakte von Akkus oder Batterien nicht mit Metallgegenständen (dazu zählen auch Münzen) in Kontakt geraten; andernfalls kann es zu Kurzschlüssen, vorzeitiger Entladung, Hitzeentwicklung und Auslaufen kommen.
- Versuchen Sie niemals, Batterien oder Akkus zu zerlegen.
- Lassen Sie weder Wasser noch sonstige Flüssigkeiten an Batterien oder Akkus gelangen. Achten Sie darauf, dass die Kontakte stets trocken bleiben.
- Batterien oder Akkus nicht erhitzen, nicht verbrennen; andernfalls besteht Explosionsgefahr.
- Lagern Sie Batterien und Akkus nicht in heißer Umgebung oder im prallen Sonnenlicht.
- Nehmen Sie Akkus oder Batterien heraus, wenn Sie die Kamera längere Zeit lagern. Bringen Sie Akkus oder Batterien an einem sicheren Ort unter, der nicht von Kindern erreicht werden kann.
- Bei Kälte verkürzt sich die Betriebszeit mit Akku oder Batterien deutlich.
- Orientieren Sie sich beim Einlegen von Akku oder Batterien an den Kennzeichnungen im Akkufach, legen Sie Akku oder Batterien richtig herum ein. Nicht mit Gewalt einlegen.

#### **Sicherheitshinweise zur Speicherkarte**

- Entscheiden Sie sich beim Kauf von Speicherkarten für bewährte Markenprodukte.
- Formatieren Sie frisch gekaufte Speicherkarten vor dem Einsatz direkt in der Kamera.
- Lassen Sie die Speicherkarte nicht fallen, stoßen Sie nicht mit harten Gegenständen dagegen.
- Versuchen Sie niemals, die Speicherkarte zu zerlegen oder selbst reparieren.
- Lassen Sie weder Wasser noch sonstige Flüssigkeiten an die Speicherkarte gelangen. Immer trocken halten.
- Nehmen Sie die Speicherkarte nicht bei eingeschalteter Kamera heraus. Andernfalls kann es zu Datenverlusten kommen.
- Bearbeiten Sie Daten nicht direkt auf der Speicherkarte. Kopieren Sie die Daten vor dem Bearbeiten zunächst zum PC.
- Falls Sie die Kamera längere Zeit nicht benutzen, übertragen Sie Ihre Fotos zum PC oder auf ein anderes Speichermedium, nehmen die Speicherkarte heraus und lagern diese an einer trockenen Stelle.
- Ändern Sie die Namen von Dateien und Ordnern der Speicherkarte nicht mit dem PC; andernfalls werden die Dateien später eventuell nicht mehr von der Kamera erkannt, auch sonstige Fehler können auftreten.
- Die mit der Kamera aufgenommenen Fotos werden in einem Ordner gespeichert, der **College** automatisch auf der Speicherkarte angelegt wird. Legen Sie keine Fotos in diesem Ordner ab, die nicht mit der Kamera aufgenommen wurden – andernfalls können die Bilder bei der Wiedergabe nicht mehr erkannt werden.
- Achten Sie beim Einlegen einer Speicherkarte darauf, dass die abgeschrägte Ecke so wie am Speicherkartensteckplatz abgebildet liegt.

#### **Weitere Sicherheitshinweise**

- Schalten Sie die Kamera nicht ab, trennen Sie die Kamera nicht von der Stromversorgung, solange eine Aktualisierung läuft. Andernfalls werden Daten eventuell nicht richtig geschrieben; dies kann dazu führen, dass sich die Kamera später nicht mehr einschalten lässt.
- Halten Sie sich an die Vorschriften der jeweiligen Fluglinie, wenn Sie Ihre Kamera an Bord eines Flugzeuges benutzen möchten.
- Aufgrund produktionsbedingter Einschränkungen können LCD-Bildschirmen einige ständig oder gar nicht leuchtende Pixel auftreten; die Qualität der Fotos wird davon jedoch nicht beeinflusst.
- Lassen Sie weder Wasser noch sonstige Flüssigkeiten an den LCD-Bildschirm gelangen. Wischen Sie Feuchtigkeit möglichst unverzüglich mit einem weichen, trockenen Tuch ab.
- Falls der LCD-Bildschirm beschädigt ist, achten Sie bitte besonders auf die Flüssigkristalle im Bildschirm. Falls es zu einer der folgenden Situationen kommt, leiten Sie unverzüglich die darunter empfohlenen Maßnahmen ein:
	- 1. Falls Flüssigkristalle mit Ihrer Haut in Kontakt kommen, wischen Sie die Haut mit einem trockenen Tuch ab, waschen Sie sie dann gründlich mit Seife und spülen Sie sie mit viel klarem Wasser ab.
	- 2. Falls Flüssigkristalle mit Ihren Augen in Kontakt kommen, waschen Sie das Auge sofort für mindestens 15 Minuten mit klarem Wasser aus und suchen Sie ärztliche Hilfe auf.
	- 3. Falls Flüssigkristalle verschluckt werden, spülen Sie Ihren Mund gründlich mit klarem Wasser aus und lösen Sie Erbrechen aus. Suchen Sie ärztliche Hilfe auf.

# Inhalt

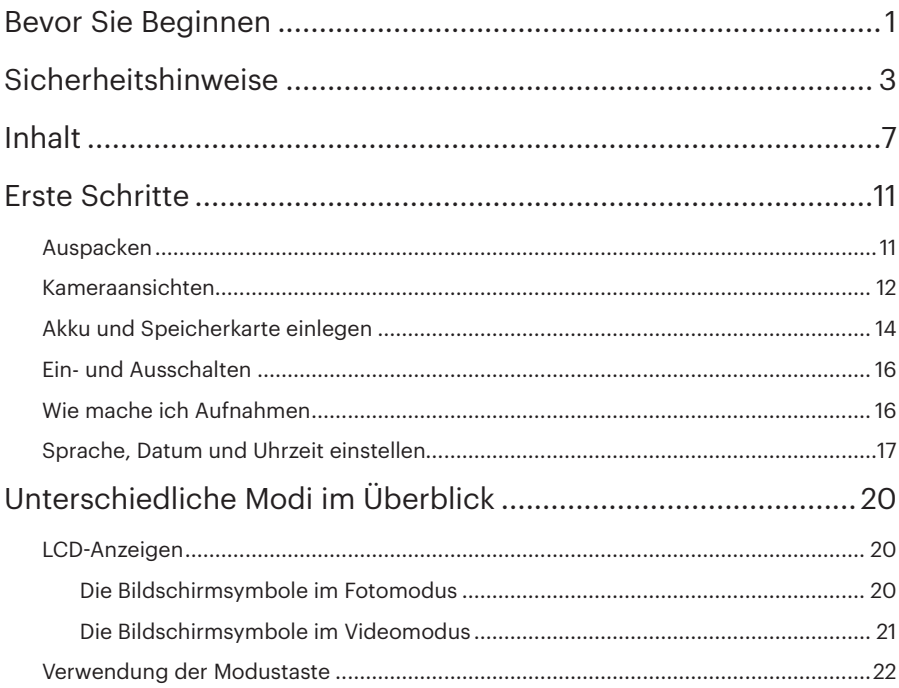

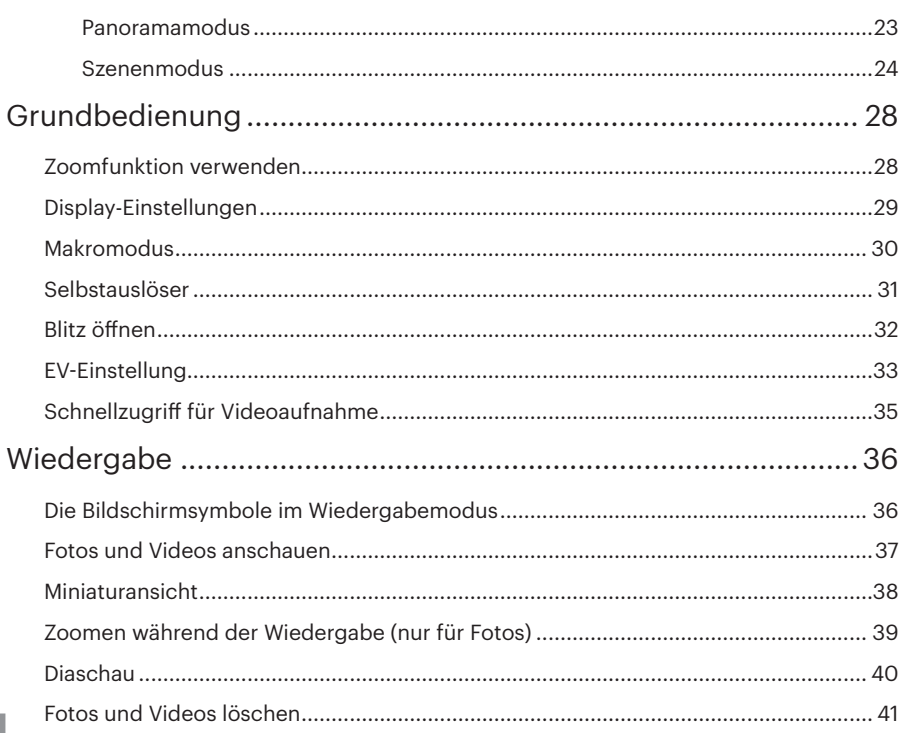

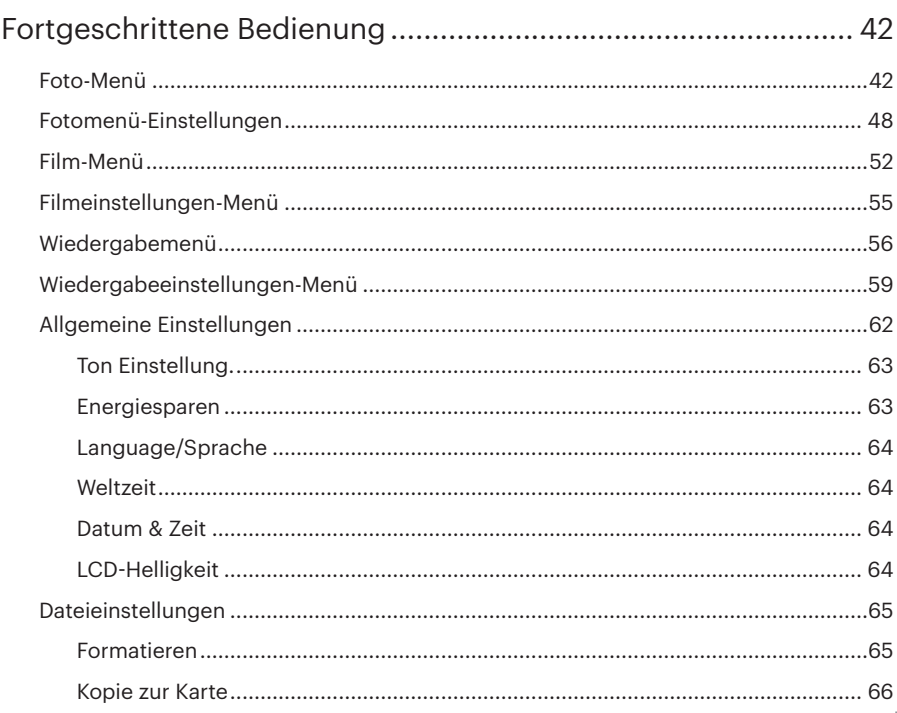

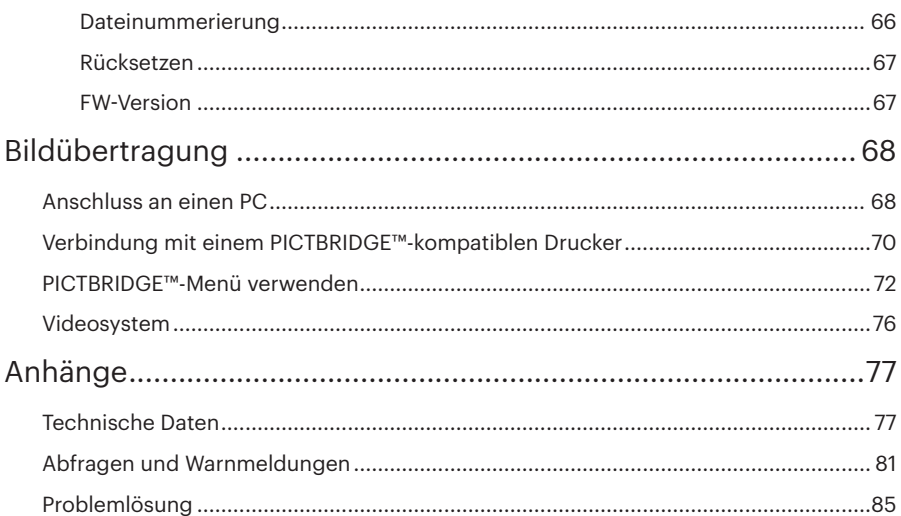

## Erste Schritte

## Auspacken

Im Lieferumfang sollten das jeweilige Kameramodell und die nachstehend aufgeführten Zubehörteile enthalten sein. Falls etwas fehlen oder beschädigt sein sollte, wenden Sie sich bitte an Ihren Händler.

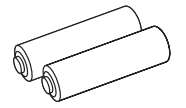

AA Alkalibatterie x 2 Mikro-USB-Kabel Handschlaufe

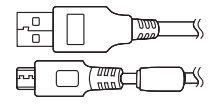

Mikro-USB-Kabel

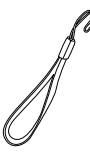

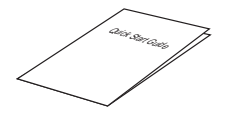

Schnellstartanleitung Carantiekarte Servicekarte

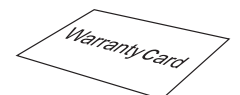

Garantiekarte

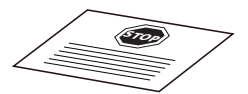

### Kameraansichten

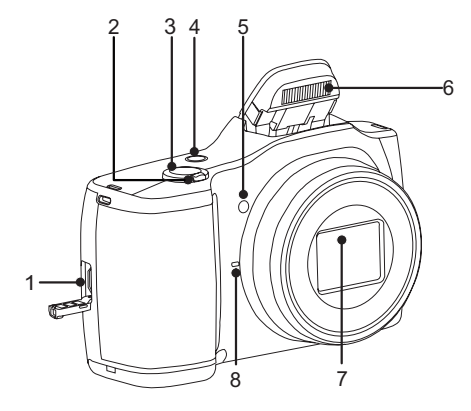

- 1. Mikro-USB-Anschluss
- 2. Zoom Rad
- 3. Auslöser
- 4. Ein-/Austaste
- 5. AF-Leuchte/ Selbstauslöser LED
- 6. Blitz
- 7. Objektiv
- 8. Mikrofon

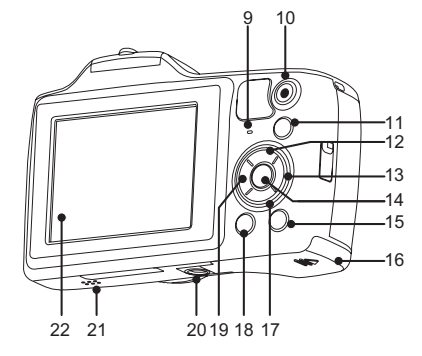

- 9. Ladekontrolllampe
- 10. Videoschnellaufnahme-Taste
- 11. (MODE) Modustaste
- 12. **[DISP.]** Display-Taste/ Aufwärtstaste
- 13. **[\$] Blitz-Taste/ Rechtstaste**
- 14. (SET) SET-Taste
- 15. Wiedergabetaste
- 16. Batteriefachdeckel
- 17. **Fillöschen-Taste/ Abwärtstaste**
- 18. (a) Menütaste
- 19. **A**  $\circ$  Makro-Taste/ Selbstauslöser-Taste/ Linkstaste
- 20. Stativgewinde
- 21. Lautsprecher
- 22. LCD

## Akku und Speicherkarte einlegen

1. Öffnen Sie den Akkufachdeckel.

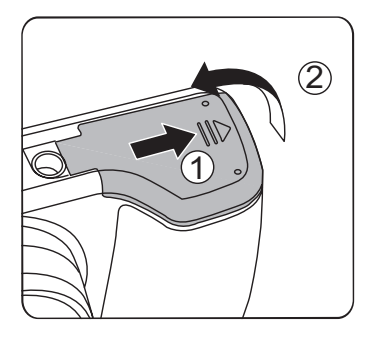

2. Setzen Sie die mitgelieferten Batterien in das Batteriefach ein und achten dabei auf die richtige Polarität.

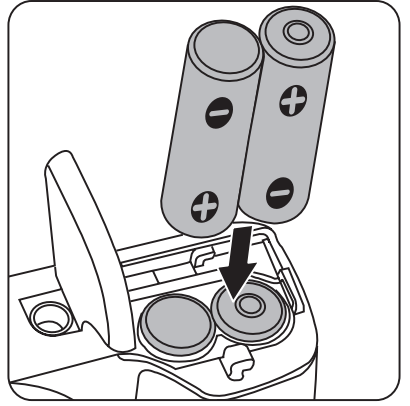

Bitte verwenden Sie Markenbatterien (wie Energizer® oder Duracell®) für eine optimale Leistung. Mischen Sie keine neuen und alten Batterien oder verwenden Sie Batterien anderer Marken. Tauschen Sie beim Austauschen der Batterien bitte alle 2 Batterien gleichzeitig aus.

Die Leistung und Lebenserwartung von Alkalibatterien hängt von der Marke ab.

3. Legen Sie die Speicherkarte wie in der Abbildung gezeigt in den Speicherkartensteckplatz ein.

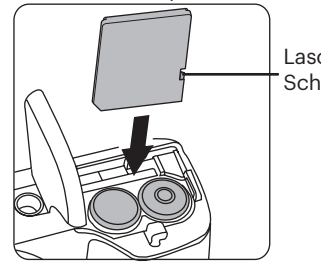

Lasche für Schreibschutz

- Eine Speicherkarte (SD/SDHC) ist optional und im Lieferumgang nicht inbegriffen. Sie muss separat erworben werden. Bitte verwenden Sie eine Original-Speicherkarte der Klasse 4 oder höher mit einer Speicherkapazität von 4 GB bis 32 GB.
- 

<u>n werden. Die eine verschieden in der staat de staat de staat de staat de staat de staat de staat de staat de</u> Zum Entnehmen der Speicherkarte öffnen Sie den Batteriefachdeckel und drücken die Speicherkarte mit dem Fingernagel etwas in den Steckplatz hinein; die Karte springt anschließend ein Stückchen heraus und kann dann leicht entnommen werden.

4. Schließen Sie den Akkufachdeckel wieder.

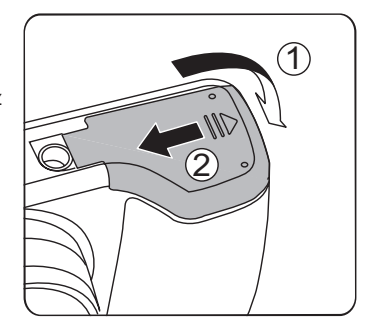

## Ein- und Ausschalten

Mit der Ein-/Austaste schalten Sie die Kamera ein. Zum Abschalten drücken Sie erneut die Ein-/Austaste.

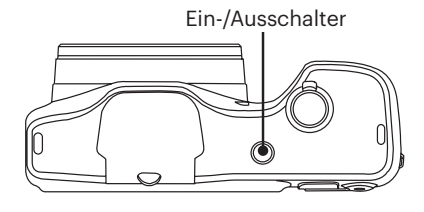

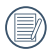

Wenn der Strom ausgeschaltet ist, zum Einschalten halten Sie die Wiedergabetaste  $\textcircled{a}$  gedrückt; Sie gelangen in den Wiedergabemodus.

### Wie mache ich Aufnahmen

- 1. Halten Sie, die Kamera in beiden Händen, decken Sie mit Ihren Fingern nicht den Blitz und die Linse zu.
- 2. Richten Sie die Kamera auf das Objekt und bringen Sie es in den LCD-Monitorrahmen.
- 3. Verwenden Sie den Zoomhebel, um Tele- oder Wide-Positionen zu wählen und Ihr Ziel zu vergrößern oder zu verkleinern.
- 4. Drücken Sie den Auslöser halbwegs durch, um das Objekt scharf einzustellen. Wenn der Scharfstellungsrahmen grün zeigt, drücken Sie den Auslöser voll durch, um das Foto zu machen.

## Sprache, Datum und Uhrzeit einstellen

#### Stellen Sie Sprache, Datum und Uhrzeit nach dem ersten Einschalten ein

- 1 Wenn Sie die Kamera zum ersten Mal einschalten erscheint die Sprachauswahl auf dem Bildschirm.
- 2. Wählen Sie die gewünschte Sprache mit den Richtungstasten (Aufwärts, Abwärts, Links, Rechts) aus.
- 3. Nachdem Sie die Taste (ser) zur Bestätigung gedrückt haben, erscheint der Bildschirm zum Einstellen von Datum und Uhrzeit
- 4. Wählen Sie das gewünschte Einstellungsfeld mit den Links-/ Rechtstasten, Datum und Uhrzeit werden im Format YYYY MM DD HH:MM angezeigt.
- 5. Mit den Aufwärts-/Abwärtstasten stellen Sie im Eingabefeld den gewünschten Wert ein.
- 6. Mit der Taste (ser) bestätigen Sie die Datums-/Uhrzeiteinstellungen, der Schnappschuss-Bildschirm erscheint.

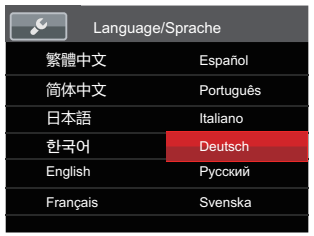

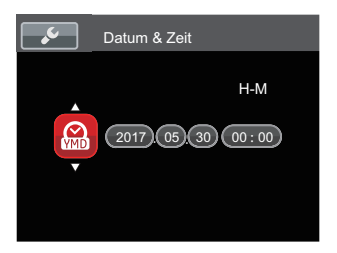

#### **Andere Sprache einstellen**

Wenn Sie die beim ersten Finschalten eingestellte Sprache ändern möchten, führen Sie dazu bitte die folgenden Schritte  $AIB'$ 

- 1. Drücken Sie die Taste (a), wählen Sie mit den Aufwärts-/Abwärtstasten rufen Sie dann das Menij mit der Taste (SET) auf.
- 2. Wählen Sie mit den Aufwärts-/ Abwärtstasten V, rufen Sie dann das Menü mit der Taste (ser) oder der Rechtstaste auf
- 3. Wählen Sie mit den Aufwärts-/ Abwärtstasten [Language/Sprache], rufen Sie dann das Menü mit der Taste (SET) oder der Rechtstaste auf.
- 4. Wählen Sie die gewünschte Sprache mit den Richtungstasten, drücken Sie dann die Taste (ser) zur Bestätigung.
- 5. Drücken Sie die Taste (a)-der Schnappschuss-Bildschirm erscheint.

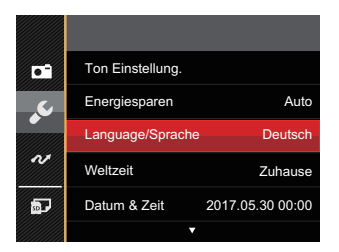

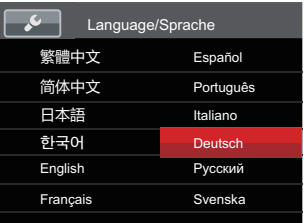

### **Datum/Uhrzeit neu einstellen**

Wenn Sie Datum und Uhrzeit ändern möchten, führen Sie dazu bitte die folgenden Schritte aus:

- 1. Drücken Sie die Taste (a), wählen Sie mit den Aufwärts-/Abwärtstasten  $\blacksquare$ . rufen Sie dann das Menü mit der Taste  $(sF)$  auf.
- 2. Wählen Sie mit den Aufwärts-/ Abwärtstasten , rufen Sie dann das Menü mit der Taste (ser) oder der Rechtstaste auf.
- 3. Wählen Sie mit den Aufwärts-/ Abwärtstasten [Datum & Zeit] , rufen Sie dann das Menü mit der Taste oder der Rechtstaste auf.
- 4. Wählen Sie das gewünschte Einstellungsfeld mit den Links-/ Rechtstasten. Datum und Uhrzeit werden im Format YYYY.MM.DD HH:MM angezeigt.
- 5. Mit den Aufwärts-/Abwärtstasten stellen Sie im Eingabefeld den gewünschten Wert ein. Drücken Sie zum Abschluss die Taste (ser) zur Bestätigung.

6. Drücken Sie die Taste (a)-der Schnappschuss-Bildschirm erscheint.

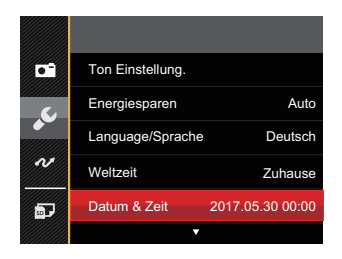

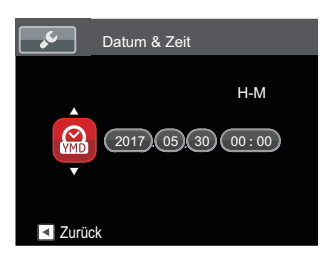

# Unterschiedliche Modi im Überblick

## LCD-Anzeigen

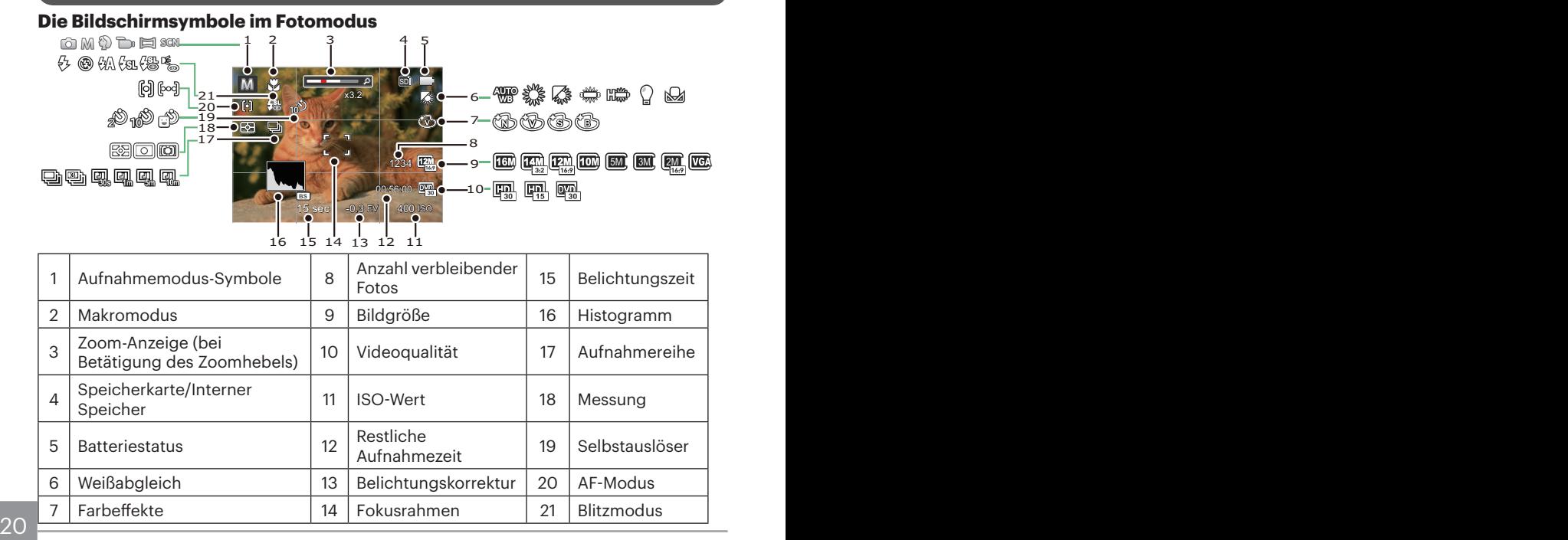

#### **Die Bildschirmsymbole im Videomodus**

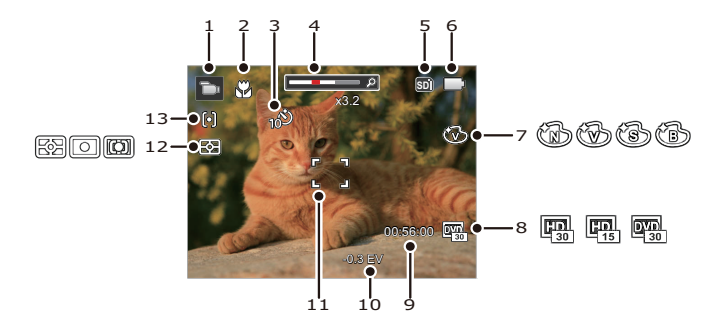

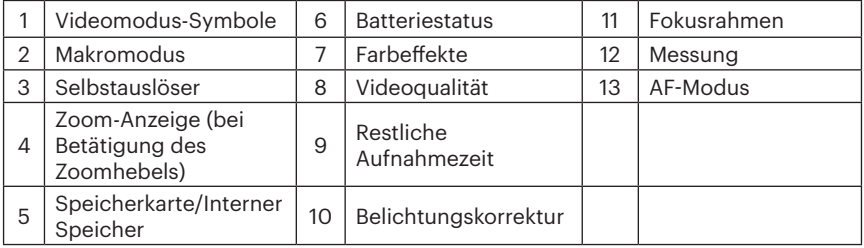

## Verwendung der Modustaste

Ihre Digitalkamera verfügt über eine praktische Moduswahltaste, mit der Sie zwischen verschiedenen Aufnahmemodi bequem wechseln können. Drücken Sie die Taste, um den Modus-Auswahl-Menü zu gelangen, drücken Sie die Rechts-/ Links-Taste, um den gewünschten Modus auszuwählen, drücken Sie die (ser) Taste, um ihn zu aktivieren. Alle verfügbaren Modi sind im Folgenden aufgelistet:

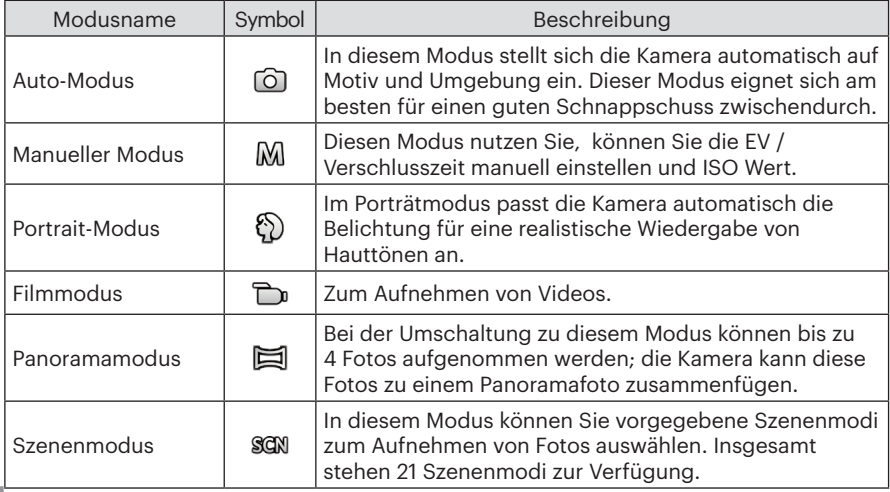

### **Panoramamodus**

Im Panoramamodus können Sie eine Reihe von Bildern aufnehmen, welche die Kamera anschließend zu einer breiten Panoramaansicht zusammensetzt.

Führen Sie die folgenden Schritte aus:

- 1. Drücken Sie die Taste, um den Panoramamodus ( $\Box$ ) auszuwählen.
- 2. Wählen Sie mit den Richtungstasten die gewünschte Aufnahmerichtung. (Wenn Sie nichts auswählen, wird automatisch Rechts vorgegeben.) 2 Sekunden später ist die Kamera zur Aufnahme bereit. Sie können die Aufnahme auch vorzeitig starten, indem Sie die Taste (आ) drücken oder den Auslöser halb hinab drücken.
- 3. Wählen Sie den ersten Bildausschnitt des Panoramabildes auf der LCD-Anzeige und drücken Sie den Auslöser zur Aufnahme.
- extending the control of the control of the control of the control of the control of the control of the control of the control of the control of the control of the control of the control of the control of the control of th 4. Nach der ersten Aufnahme zeigt die Kamera das aufgenommene Bild mit halb transparenten Rändern an. Nun können Sie das nächste Bild ganz einfach an dieser "Vorlage" ausrichten, bevor Sie das nächste Foto aufnehmen.

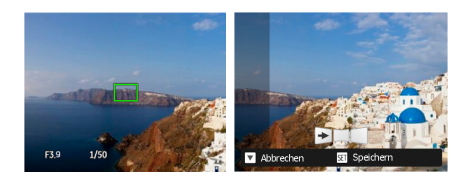

- 5. Wenn die aufgenommenen Bilder weniger als 4 Bilder sind, drücken Sie die Taste, die Kamera wird die Bilder automatisch miteinander verbinden. Drücken sie die Wiedegabetaste, um im Wiedergabemodus den Effekt zu sehen.
- 6. Nachdem Sie 4 Bilder aufgenommen haben, wird die Kamera automatisch die Bilder miteinander verbinden. Drücken sie die Wiedegabetaste, um im Wiedergabemodus den Effekt zu sehen.

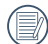

Bei der Aufnahme stehen Blitz,  $\equiv$  Selbstauslöser, Makromodus und Belichtungskorrektur nicht zur Verfügung. Auch der Fokus kann zu diesem Zeitpunkt nicht angepasst werden.

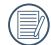

Wenn die Bildgröße im Panorama-Synthese-Modus auf 2 MP eingestellt ist, können bis zu 4 Fotos im Synthese- Modus zusammengefügt werden.

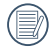

Eine laufende Panoramaaufnahme können Sie mit der (ser) Taste unterbrechen; die bereits aufgenommenen Bilder werden gespeichert. Mit der ( $\Rightarrow$ ) Taste brechen Sie die Aufnahme komplett ab – die zuvor aufgenommenen Bilder werden dabei nicht gespeichert.

## **Szenenmodus** SCN

Sie können aus 21 Szenenmodi den richtigen Aufnahmemodus passend zu den jeweiligen Aufnahmebedingungen auswählen. Die Kamera passt die entsprechenden Einstellungen daraufhin automatisch an.

1. Drücken Sie Taste, um den Szenenmodus auszuwählen, und Sie können den Szenen-Modus aufrufen. Der LCD-Bildschirm zeigt das in der nachstehenden Abbildung dargestellte Bild.

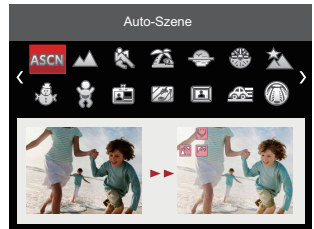

- 2. Wählen Sie die gewünschte Szene mit den Richtungstasten, drücken Sie dann die Taste (ser) zur Bestätigung.
- $24$   $\overline{\phantom{a}}$   $\overline{\phantom{a}}$  3. Fall die Szene geändert werden muss, drücken Sie bitte die (a) Taste und danach die Taste und letztlich drücken Sie die Richtungstasten, um die Szene neu zu wählen.

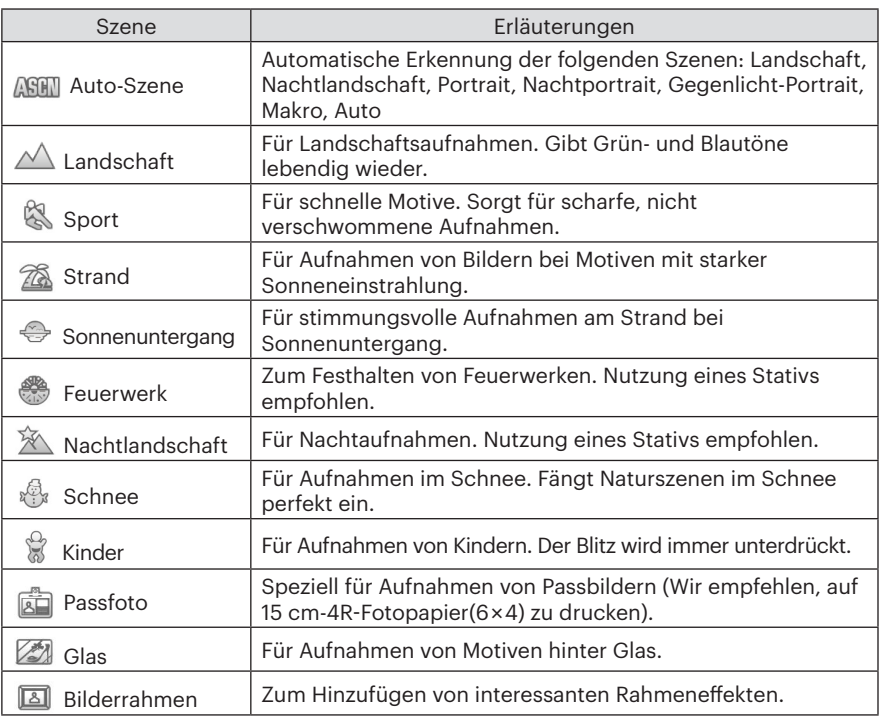

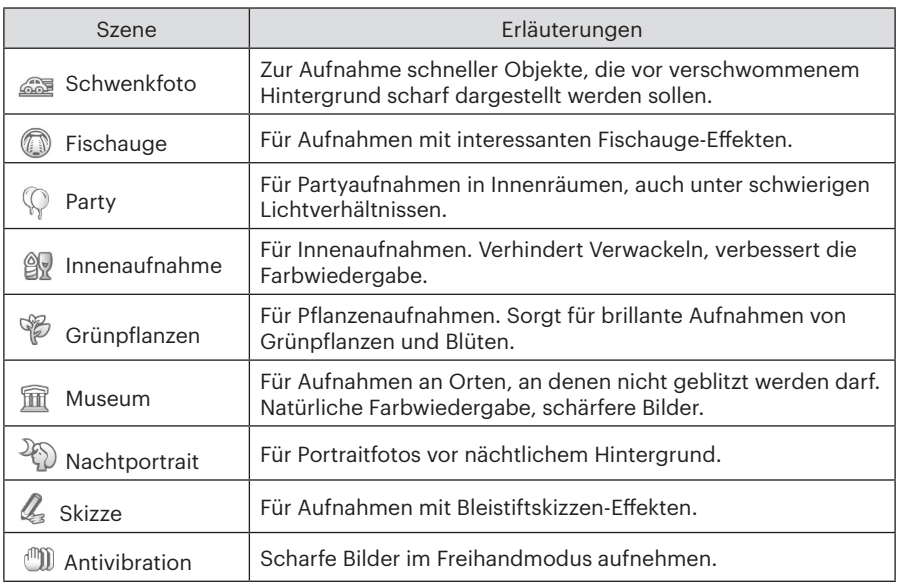

### **Auto-Szenenmodus (ASCN)**

Im ASCN-Szenenmodus kann die Kamera unterschiedliche Aufnahmebedingungen intelligent erkennen und die besten Szenen- und Bildeinstellungen für Sie auswählen.

ASCN kann folgende Szenen intelligent erkennen:

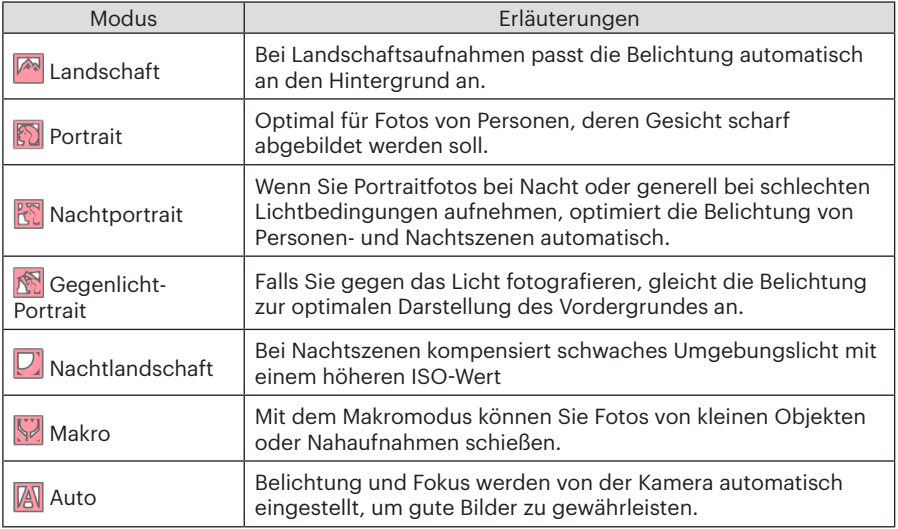

# Grundbedienung

### Zoomfunktion verwenden

Ihre Kamera verfügt über zwei Zoom-Typen: den optischen und den digitalen Zoom. Drücken Sie den Hebel am Zoom Rad der Kamera, um das Bild heranoder wegzuzoomen.

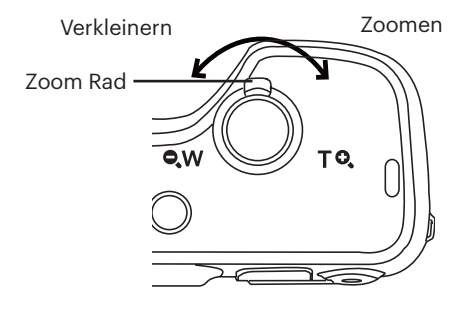

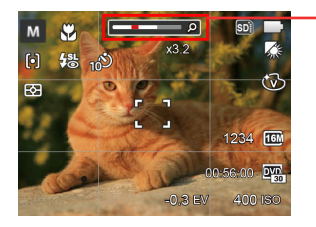

Zoom-Indikator

Wenn der optische Zoom den Übergangspunkt zum Digitalzoom erreicht, stellen Sie den Zoomhebel auf T ein, um zwischen optischem und Digitalzoom umzuschalten.

## Display-Einstellungen

Lassen Sie die folgenden Einstellungen mit der Taste DISP. anzeigen: Klassisch, Voll, Aus.

- Anzeige aller Einstellungsparameter

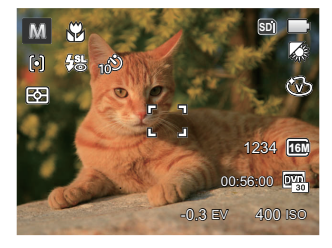

- Anzeige aller Einstellungsparameter und Gitternetzlinien

- Anzeige ohne Einstellungsparameter und Gitternetzlinien

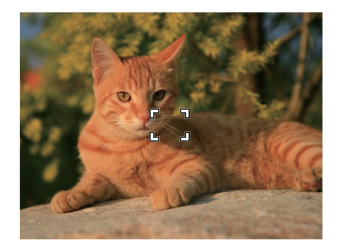

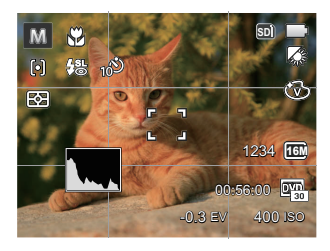

## Makromodus

Mit dem Makromodus können Sie Fotos von kleinen Objekten oder Nahaufnahmen schießen. Mit diesem Modus können Sie den Zoom nutzen, wenn Sie näher an Ihrem Motiv sind.

1. Mit der Linkstaste ( $\bullet$  ) gelangen Sie zum Makro-Menü.

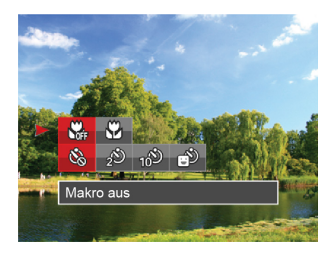

2. Wählen Sie mit den Links/Rechtstasten unter folgenden zwei Modi:

- Makro aus Wählen Sie diese Option, um den Makromodus zu deaktivieren.
- Makro ein Wählen Sie diese Option, um die Fokussierung eines Objekts näher an der Linse auszuführen (An der W-Seite, sollte der Mindestabstand mehr als 3 cm betragen).
- 3. Drücken Sie die (ser) Taste, um die Einstellung fertigzustellen und rufen Sie den Bildschirm auf.

## Selbstauslöser

Mit dieser Funktion stellen Sie den Selbstauslöser für automatische Aufnahmen nach Drücken des Auslösers ein. Sie können zwischen 2 Sekunden oder 10 Sekunden, sowie der Erkennung eines Lächelns, nach Drücken des Auslösers wählen.

1. Mit der Linkstaste ( $\ddot{\bullet}$ ), drücken Sie die ( $\dot{=}$ ) Abwärtstasten gelangen Sie zum Selbstauslöser-Menü.

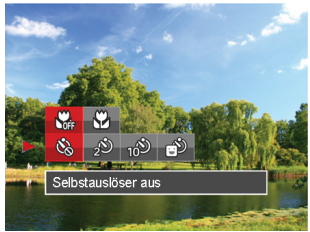

- 2. Wählen Sie mit den Links/Rechtstasten unter folgenden vier Modi:
	- Selbstauslöser aus Selbstauslöser deaktivieren.

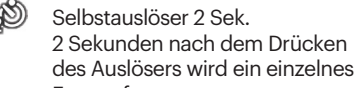

Foto aufgenommen.

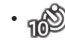

• Selbstauslöser 10 Sek. 10 Sekunden nach dem Drücken des Auslösers wird ein einzelnes Foto aufgenommen.

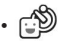

- Selbstauslöser Lächeln Betätigen Sie den Auslöser: Sobald die Kamera ein Lächeln erkennt, wird ein Foto aufgenommen.
- 3. Drücken Sie die (ser) Taste, um die Einstellung fertigzustellen und rufen Sie den Bildschirm auf.
	- Wenn der Selbstauslöser ausgewählt wird, kann durch das Drücken des Auslöser oder der  $(\overrightarrow{N})$  Taste der Selbstauslöser deaktiviert und zum Aufnahme-Bildschirm zurückgekehrt werden, unter Beibehaltung der Selbstauslöser-Einstellung.
- Foto augenomment. Constation constation content employment of 31 Wenn die Funktion der Erkennung des Lächelns aktiviert wird,kann das Drücken auf den Auslöser oder auf die Taste den Selbstauslöser abschalten und zum Aufnahmebildschirm zurückkehren, ohne Beibehaltung der Selbstauslöser - Lächeln-Einstellung.

## Blitz öffnen

Der Blitz sorgt für zusätzliches Licht in der Szene. Der Blitz wird normalerweise bei Gegenlicht zum Aufhellen des Objekts benutzt; er ist auch geeignet zur Messung und Aufnahme bei dunklen Szenen, um die Belichtung zu verbessern.

1. Fahren Sie den Blitz wie nachstehend gezeigt manuell aus (wie im Bild angezeigt).

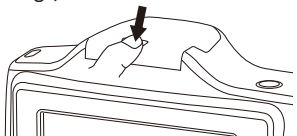

2. Rufen Sie das Blitzeinstellungen-Menü mit der Rechtstaste ( $\blacktriangle$ ) auf.

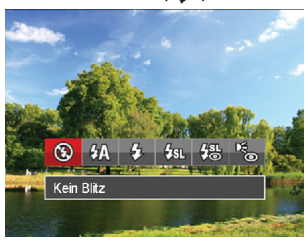

- 3. Wählen Sie mit den Links/Rechtstasten unter folgenden 6 Modi:
	- **B** Kein Blitz Der Blitz ist grundsätzlich abgeschaltet.
- Auto-Blitz
- Der Blitz schaltet sich bei Bedarf automatisch zu.
	- Erzwungener Blitz Der Blitz wird bei jeder Aufnahme aktiviert.
	- $\frac{1}{2}$ <sub>SIL</sub> Langzeitbelichtung Ermöglicht Nachtaufnahmen, bei denen sowohl das Motiv als auch der nächtliche Hintergrund klar zu sehen sind. Nutzung eines Stativs empfohlen.

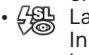

- **{{}}** Langzeit.+Anti-Rote-Augen In dieser Betriebsart werden die beiden Modi Rote-Augen-Reduktion und Lange Synchronzeit kombiniert.
- 

• Anti-Rote-Augen Kurz vor der eigentlichen Aufnahme löst die Kamera einen Vorblitz aus, um Rote-Augen-Effekte zu vermindern.

32 **32 September 2008** Studies and Studies of Bildschirm auf. 4. Drücken Sie die (ser) Taste, um die Einstellung fertigzustellen und rufen Sie den Bildschirm auf.

## EV-Einstellung

Das EV-Funktionsmenü der Kamera beinhaltet viele Funktionen, wie z.B. EV Einstellung, ISO, Verschlusszeit usw.

Befolgen Sie folgende Schritte, um Einstellungen vornehmen:

- 1. Blenden Sie den Einstellungen-Bildschirm mit der Taste (ser) ein.
- 2. Wählen Sie die gewünschte Einstellung mit den Links/ Rechtstasten.
- 3. Stellen Sie den ausgewählten Wert mit den Aufwärts-/Abwärtstasten ein.
- 4. Drücken Sie die (set) Taste, um die Einstellung fertigzustellen und rufen Sie den Bildschirm auf.

#### **Belichtungskorrektur**

Die Belichtungskorrektur ermöglicht es Ihnen, den Lichtwert anzupassen, um ein optimales Ergebnis zu erzielen. (einstellbar im  $M \rightarrow M$ odus)

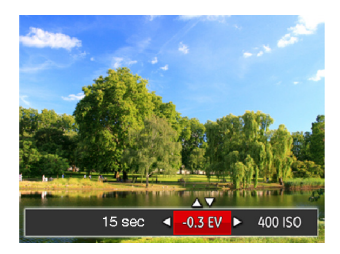

Der Lichtwert (Exposure Value, EV) ist im Bereich von -2,0 bis +2,0 einstellbar.

### **ISO**

Die ISO-Funktion ermöglicht Ihnen eine Einstellung der Kameraempfindlichkeit entsprechend der Helligkeit der Szene. Um in dunkler Umgebung bessere Ergebnisse zu erzielen, sollten Sie einen höheren ISO-Wert wählen. In sehr heller Umgebung ist dagegen ein geringerer ISO-Wert die bessere Wahl.

Bilder mit einem höherem ISO-Wert enthalten mehr Bildrauschen als solche, die mit niedrigerem ISO-Wert aufgenommen wurden. (einstellbar nur im M<sub>M</sub> Modus)

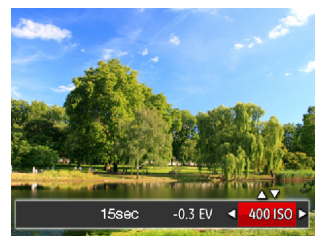

Es kann aus den folgenden ISO-Einstellungen gewählt werden: Auto, 80, 100, 200, 400, 800, und 1600.

### **Verschlusszeit Einstellung**

Zur Verschlusszeit, kann die Kamera automatisch den Blendenwert einstellen, welcher der manuell eingestellten Verschlusszeit entspricht,um somit den geeignetsten Belichtungswert zu bekommen. Die Bewegung des Objekts kann durch die Anpassung der Verschlusszeit dargestellt werden. Ein hoher Verschlusszeitwert kann die Bewegung eines sich schnell bewegenden Objekts klar darstellen, während eine geringe Verschlusszeit es Ihnen ermöglicht, ein Foto mit einem starken Gefühl der Bewegung zu machen. (einstellbar nur im M Modus)

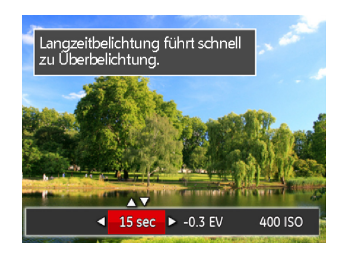

## Schnellzugriff für Videoaufnahme

Im Aufnahmemodus, drücken Sie die (·Faste zur Aufnahme eines Videos.

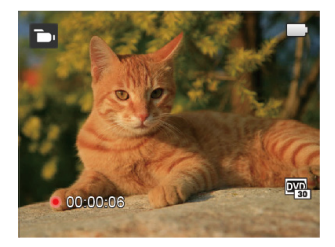

Nach der Aufnahme, drücken Sie die ·Taste erneut oder den Auslöser , um die Aufnahme zu stoppen. Die Kamera wird das Video speichern und zum Aufnahmebildschirm zurückkehren.
# Wiedergabe

# Die Bildschirmsymbole im Wiedergabemodus

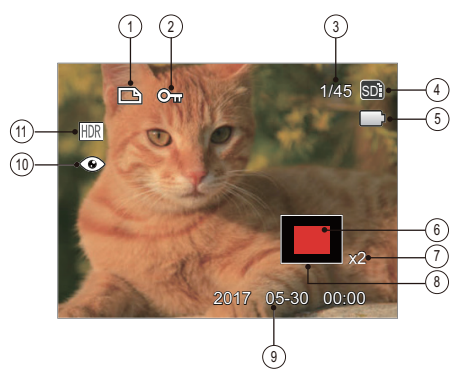

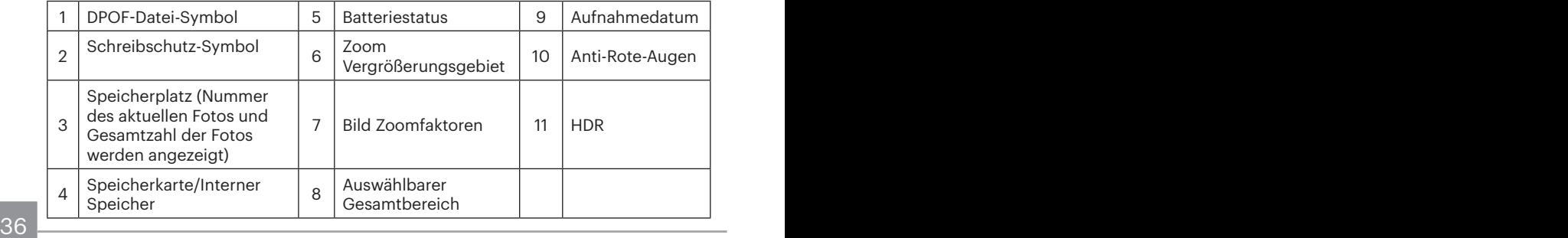

# Fotos und Videos anschauen

So zeigen Sie aufgenommene Fotos und Videoclips auf dem LCD-Bildschirm an:

- 1. Nach dem Drücken der Taste  $\overline{a}$ ) erscheint das zuletzt aufgenommene Foto oder Video auf dem LCD-Bildschirm.
- 2. Mit den Links-/ Rechtstasten blättern Sie durch die Fotos oder Videoclips im internen Speicher oder auf der Speicherkarte.
- 3. Zum Abspielen eines ausgewählten Videoclips wechseln Sie mit der <sup>(str)</sup>-Taste in den Film-Wiedergabemodus.

Bei Filmwiedergabe erscheinen die Bedienungshinweise auf der Anzeige. Drücken Sie auf die geeigneten Tasten, um die entsprechenden Funktionen zu aktivieren.

Wiedergabemodus **Pausemodus** Pausemodus

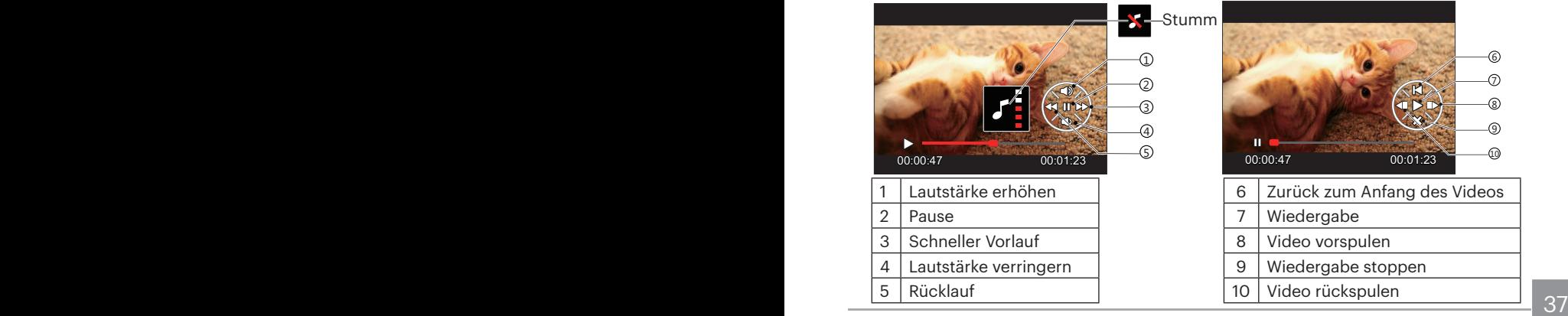

# Miniaturansicht

Drücken Sie im Wiedergabemodus auf die eine Seite des Hebels am Zoom Rad Q.W. um auf dem Bildschirm Miniaturansichten der Fotos und Videos anzuzeigen.

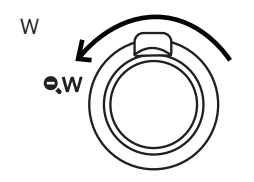

1. Verschieben Sie den Zoom-Hebel, um zwischen der Miniaturansicht mit 3x3 oder 4x4 Bildern zu wechseln.

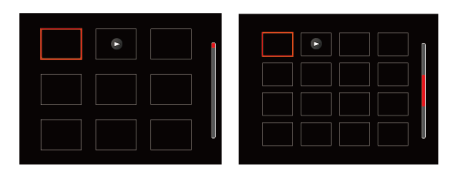

2. Wählen Sie mit den Richtungstasten ein Bild oder einen Videoclip zur Wiedergabe, drücken Sie dann die Taste (set) zur Darstellung in Originalgröße.

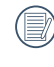

Wenn der Indikator  $\geq im$  ICD erscheint, wird gerade eine Filmdatei angezeigt.

# Zoomen während der Wiedergabe (nur für Fotos)

Bei der Fotowiedergabe können Sie die Darstellung mit dem Zoomregler 2- bis 8-fach vergrößern.

- 1. Drücken Sie die Taste (a) zum Wechseln in den Wiedergabemodus.
- 2. Mit den Links-/ Rechtstasten können Sie ein Bild vergrößern.
- 3. Drücken Sie zum Heranzoomen auf die eine Seite der Zoom-Hebel TO.

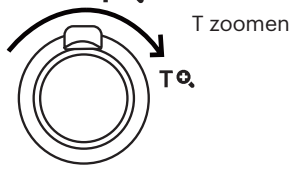

- 4. Im Bild werden der Vergrößerungsfaktor sowie der Zoom- Bildausschnitt angezeigt.
- 5. Drücken Sie die Richtungstasten zum Verschieben des vergrößerten Bildausschnittes.
- 6. Um das Bild wieder in Originalgröße anzuzeigen, drücken Sie die (sen-Taste.

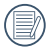

Filmaufnahmen können nicht vergrößert werden.

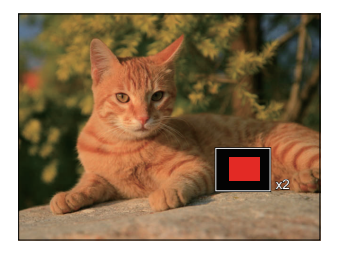

# Diaschau

Mit dieser Einstellung können Sie sich sämtliche ge-speicherten Bilder in einer Diaschau anzeigen lassen.

- 1. Drücken Sie die Taste  $\textcircled{a}$ , um den Wiedergabe-Bildschirm aufzurufen.
- 2. Drücken Sie die Taste (ser), um die Diashow-Option aufzurufen.
- 3. Wählen Sie mit den Links-/Rechtstasten die Darstellung als Diaschau aus; alternativ wählen Sie Abbrechen und kehren wieder zum Wiedergabebildschirm zurück.

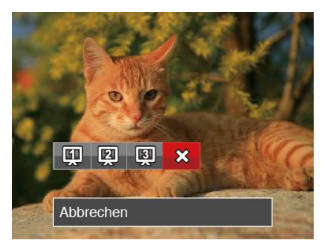

4. Zum Bestätigen der Einstellung drücken Sie die (ser)-Taste.

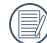

Die Slide Abspielfunktion unterstützt die Wiedergabe von Filmen.

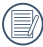

Das Bild kann nicht in der Slideshow-Wiedergabe gedreht werden.

# Fotos und Videos löschen

Zur Auswahl von Fotos oder Videos drücken Sie im Wiedergabemodus die Abwärtstaste  $(\dot{\bullet})$ .

Zum Löschen von Fotos oder Filmen:

- 1. Drücken Sie die Taste (a) zum Wechseln in den Wiedergabemodus.
- 2. Wählen Sie die zu löschenden Fotos oder Videos mit den Links/ Rechtstasten.
- 3. Drücken Sie die Abwärtstaste ( $\Rightarrow$ ), der Löschen-Bildschirm erscheint.

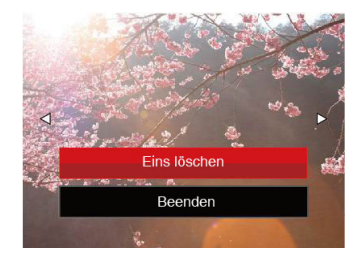

4. Wählen Sie mit den Aufwärts-/ Abwärtstasten [Eins löschen] oder [Beenden] , drücken Sie dann die Taste zur Bestätigung.

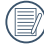

Gelöschte Fotos/Videoclips können nicht wiederhergestellt werden.

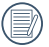

Auf Seite 60 finden Sie weitere Informationen zu den Optionen im Löschen-Menü.

# Fortgeschrittene Bedienung

# Foto-Menü

Die Funktionen, die in jedem Modus aktiviert werden können, können unterschiedlich sein.

Modus: [0] M & SCHI

- 1. Rufen Sie im Fotomodus das Fotomenü mit der Taste (a) auf.
- 2. Wählen Sie mit den Aufwärts-/ Abwärtstasten das gewünschte Element im Fotomenü, das Sie einstellen möchten.
- 3. Ändern Sie das gewünschte Element mit den Links-/ Rechtstasten, drücken Sie anschließend die Taste GET zur Bestätigung.

Siehe die folgenden Seiten für weitere Details über jede Einstellung.

## **Bel.-Messung**

Mit dieser Einstellung können Sie die für die Belichtungsmessung "beabsichtigte" Größe des Anzeigebereichs der Kamera festlegen.

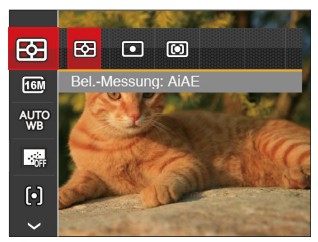

- 图 AiAE (automatische Belichtung mit künstlicher Intelligenz): Berechnet die richtige Belichtung durch Gewichtung der Messwerte aus Bildmitte und Peripherie.
- **ID** Punkt: Bei der Punkt-AB-Messung wird ein kleiner Bereich in der Mitte des Anzeigebereichs der Kamera festgelegt.
- 42 **43 and 2010 12:00 the contract of the contract of the contract of the contract of the contract of the contract of the contract of the contract of the contract of the contract of the contract of the contract of the cont 同** Mittenbetont: Bei der mittenbetonten Messung wird der Mittenbereich stärker gewichtet als die äußeren Bereiche des Bildes.

## **Bildgröße**

Die Bildgrößen-Einstellung bezieht sich auf die Bildauflösung in Pixeln. Eine höhere Bildauflösung ermöglicht Ihnen das Ausdrucken von größeren Bildern ohne Qualitätseinbußen.

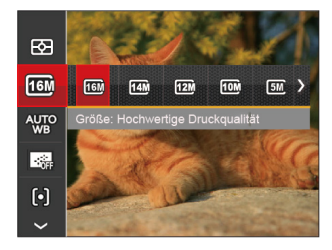

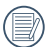

Je höher die Pixelanzahl, desto besser die Bildqualität. Weniger Fotos können auf einer Speicherkarte abgelegt werden.

## **Weißabgleich**

Der Weißabgleich ermöglicht Ihnen die Anpassung Ihrer Kamera an verschiedene Farbtemperaturen, um eine möglichst originalgetreue Farbwiedergabe zu erzielen.

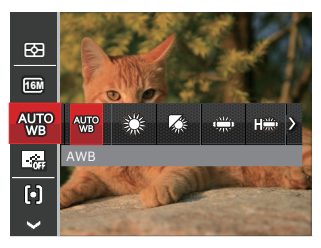

- AWB
- **Tageslicht**
- Wolkig
- Fluoreszenzlicht

## • 開会 Fluoreszenzlicht, kühl

- () Glühlampenlicht
- Manueller WA (Wenn Sie den Auslöser ganz hinab drücken, wird der richtige Weißabgleich erkannt.)

## **Dauer-AF**

Aktiviert den Dauer-Autofokus, der bereits vor der Aufnahme automatisch auf das Motiv fokussiert.

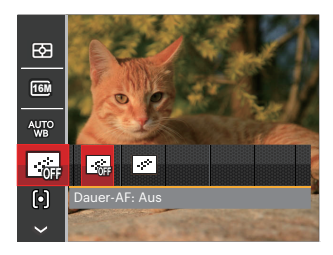

- Dauer-AF: Aus
- **Dauer-AF: Ein**

#### **Autofokus**

Sie können mit verschiedenen Modi unterschiedliche Fokussierungsmethoden auswählen.

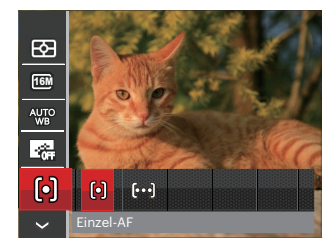

- [o] Einzel-AF: In der Mitte des LCD-Bildschirms wird ein Fokusrahmen angezeigt; die Kamera stellt auf das Motiv innerhalb dieses Rahmens scharf.
- [bod] Multi-AF: Die Kamera stellt sich automatisch auf ein Element im Bild ein.

## **Aufnahmereihe**

Mit dieser Einstellung können Sie mehrere Fotos hintereinander aufnehmen. In diesem Modus müssen Sie den Auslöser gedrückt halten, um die Funktion nutzen zu können.

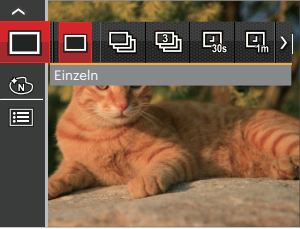

- $\cdot$   $\blacksquare$  Finzeln
	- Aufnahmereihe
	- 3 Fotos
	- Zeitraffer 30 Sekunden
- Zeitraffer 1 Minute
	- Zeitraffer 5 Minuten
- Zeitraffer 10 Minuten
- and the contract of the contract of the contract of the contract of the contract of the contract of the contract of the contract of the contract of the contract of the contract of the contract of the contract of the contra In Aufnahmereihe Modus arbeitet der Blitz nicht, damit Fotos in schneller Folge aufgenommen werden können.

## **Farbeffekte**

In der Farbauswahl können Sie unter verschiedenen Farbeffekten auswählen.

- 1. Rufen Sie im Fotomodus das Fotomenü mit der Taste (a) auf.
- 2. Wählen Sie mit den Aufwärts-/Abwärtstasten das Bildfarbeneinstellung im Fotomenü, das Sie einstellen möchten. Drücken Sie die Taste (sr), um die Farbauswahl zu eingeben.
- 3. Wählen Sie die gewünschte Bildfarbeneinstellung mit den Links/Rechtstasten.

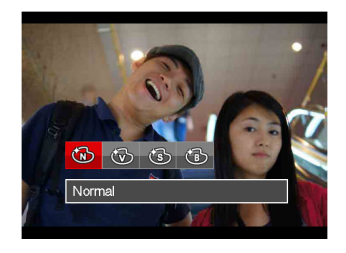

- Normal
- Brillant
- Sepia
- Schwarzweiß

• Optionen im Aufnahmemodus ( $\bigcirc$ : Verfügbar x: Nicht verfügbar)

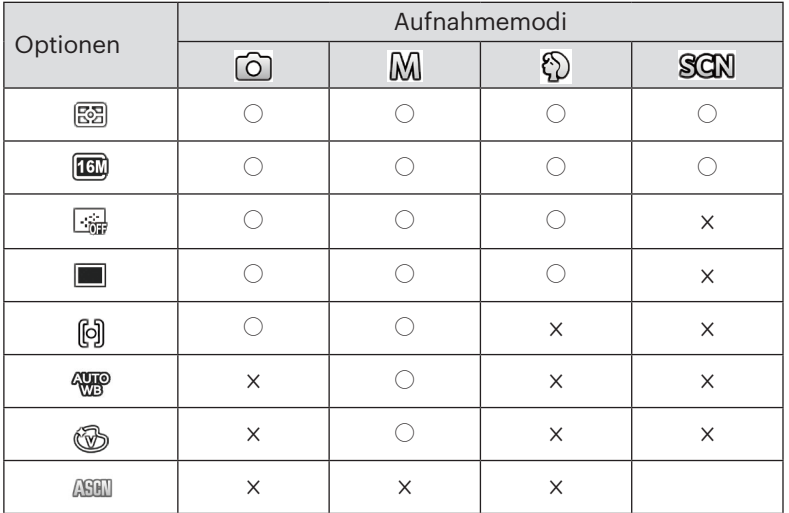

# Fotomenü-Einstellungen

Modus : ① M ① 口SCN

1. Drücken Sie im Fotomodus die Taste (a) , wählen Sie dann mit den Aufwärts-/ Abwärtstasten.

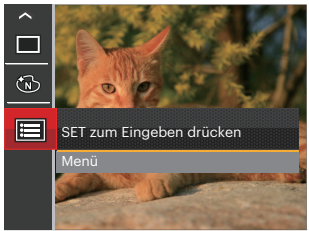

- 2. Rufen Sie das Menü mit der Taste (ser) auf.
- 3. Wählen Sie mit den Aufwärts-/ Abwärtstasten **:** rufen Sie dann das Menü mit der Taste (ser) oder der Rechtstaste auf.
- 4. Wählen Sie das einzustellende Element mit den Aufwärts-/Abwärtstasten, rufen Sie dann das Menü mit der Taste (ser) oder der Rechtstaste auf.
- 48 **Constant Constant Constant Constant Constant Constant Constant Constant Constant Constant Constant Constant Constant Constant Constant Constant Constant Constant Constant Constant Constant Constant Constant Constant Co** 5. Wählen Sie die gewünschte Sprache mit den Aufwärts-/Abwärtstasten, drücken Sie dann (ser) zur Bestätigung.

## **Qualität**

Zum Anpassen der Bildkomprimierung können Sie die Qualität-Einstellung nutzen.

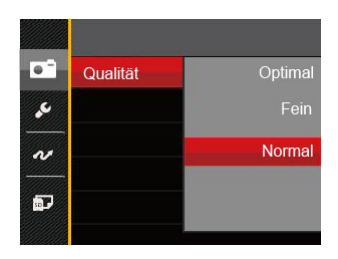

- Optimal (16M Durchschnittliche Dateigröße: 4.0 MB )
- Fein (16M Durchschnittliche Dateigröße: 2.5 MB )
- Normal (16M Durchschnittliche Dateigröße: 2.0 MB )

#### **AF-Hilfsleuchte**

In dunkler Umgebung kann die AF-Leuchte zum besseren Scharfstellen der Kamera beitragen.

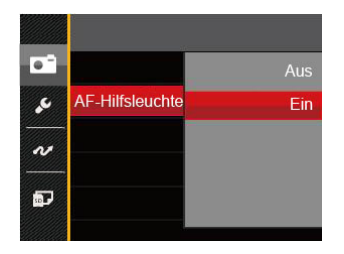

- Aus
- Ein

## **Digitalzoom**

Diese Einstellung dient zur Veränderung des digitalen Zooms. Falls diese Funktion nicht aktiviert ist, kann nur der optische Zoom benutzt werden.

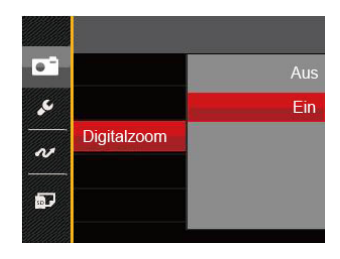

- Aus
- Ein

#### **Zeitstempel**

Blendet einen Zeitstempel (Datum und Uhrzeit) in das Foto ein.

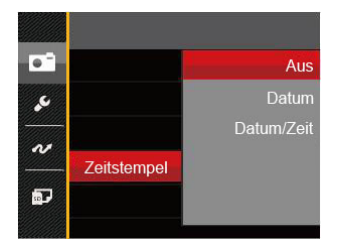

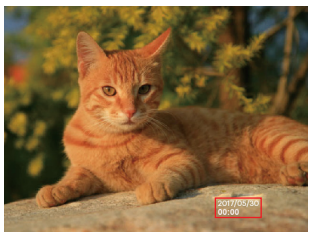

- Aus
- Datum
- Datum/Zeit

## **Vorschau**

Wenn diese Option aktiv ist, werden Fotos gleich nach der Aufnahme angezeigt. Die Anzeigedauer der Bilder hängt von der jeweiligen Voreinstellung ab.

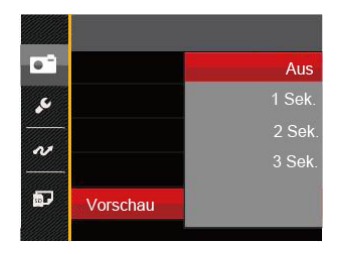

- Aus
- 1 Sek.
- 2 Sek.
- 3 Sek.

#### **Gesicht-AF**

Zur Erkennung und Scharfeinstellung der Gesichter, um alle Gesichter im Fotomodus so klar wie möglich zu machen.

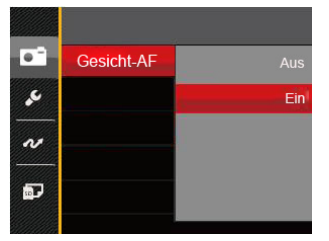

1. Halten Sie die Kamera ruhig und richten Sie diese auf das Objekt, um das Gesicht zu erkennen. Ein Scharfeinstellrahmen erscheint beim Gesicht auf dem Bildschirm, sobald ein Gesicht entdeckt wurde.

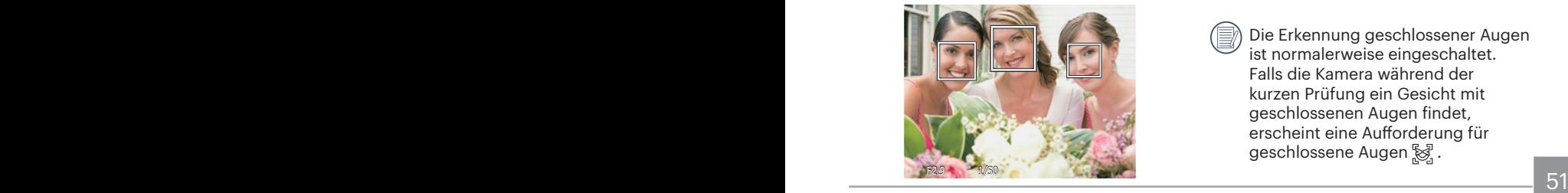

2. Drücken Sie den Auslöser halbwegs runter, um scharf einzustellen. Der LCD-Monitor zeigt einen grünen Einstellrahmen, sobald das Subjekt scharf eingestellt ist.

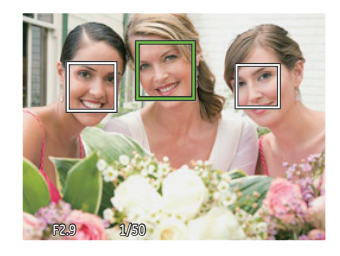

- 3. Drücken Sie den Auslöser voll durch, um Fotos zu machen.
- 

Die Erkennung geschlossener Augen ist normalerweise eingeschaltet. Falls die Kamera während der kurzen Prüfung ein Gesicht mit geschlossenen Augen findet, erscheint eine Aufforderung für geschlossene Augen

# Film-Menü

#### Modus: n

- 1. Drücken Sie die (Noor) Taste, wählen Sie den Modus **Deutschaften** Sie dann das Filmmenü mit der Taste (a) auf.
- 2. Wählen Sie mit den Aufwärts-/ Abwärtstasten das gewünschte Element im Filmmenü, das Sie einstellen möchten.
- 3. Stellen Sie mit den Links/Rechtstasten das gewünschte Element im Filmmenü ein, drücken Sie dann (sm) zur Bestätigung.

#### **Bel.-Messung**

Mit dieser Einstellung können Sie die für die Belichtungsmessung "beabsichtigte" Größe des Anzeigebereichs der Kamera festlegen.

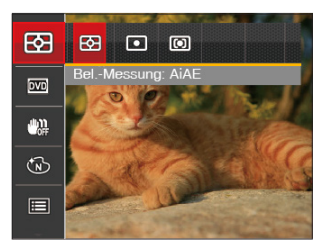

- 图 AiAE (automatische Belichtung mit künstlicher Intelligenz): Berechnet die richtige Belichtung durch Gewichtung der Messwerte aus Bildmitte und Peripherie.
- **[6]** Punkt: Bei der Punkt-AB-Messung wird ein kleiner Bereich in der Mitte des Anzeigebereichs der Kamera festgelegt.
- **[6]** Mittenbetont: Bei der mittenbetonten Messung wird der Mittenbereich stärker gewichtet als die äußeren Bereiche des Bildes.

### **Auflösung**

Bildauflösung bei der Videoaufnahme festlegen.

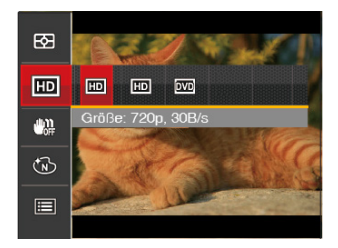

SD-Kartenempfehlung für unterschiedliche Video-Einstellungen:

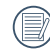

Die längste ununterbrochene Aufzeichnungszeit beträgt 29 Minuten.

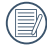

Aufnahmen über einen längeren Zeitraum in "high definition" (HD) können zu einer Hitzeentwicklung der Kamera führen. Dies ist kein Kamera-Defekt.

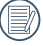

Bitte gehen Sie auf die offizielle APP-Website, um Quick Time 7.X als das bevorzugte Programm für .MOV-Dateien herunterzuladen.

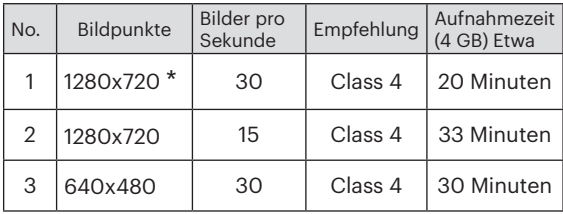

## **Farbeffekte**

In der Farbauswahl können Sie unter verschiedenen Farbeffekten auswählen.

- 1. Drücken Sie die Taste (set), um die Farbauswahl zu wählen.
- 2. Wählen Sie die gewünschte Bildfarbeneinstellung mit den Links/Rechtstasten.

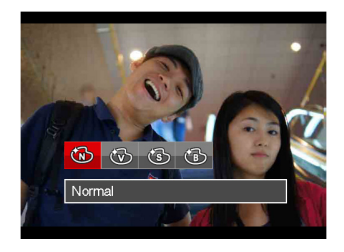

- 6 Normal
- **Brillant**
- $\cdot$  ( $\circledS$ ) Sepia
- **6 Schwarzweiß**

# Filmeinstellungen-Menü

#### Modus: **D**

- 1. Drücken Sie die Taste, wählen Sie **Th** zum Aufrufen des Videoaufnahme-Bildschirms.
- 2. Drücken Sie die Taste (a), wählen Sie mit den Aufwärts-/Abwärtstasten **ia**, rufen Sie dann das Menü mit der Taste (ser) auf.

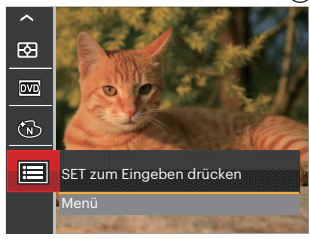

- 3. Wählen Sie mit den Aufwärts-/Abwärtstasten **T**, rufen Sie dann das Menü mit der Taste oder der Rechtstaste auf.
- 4. Wählen Sie das einzustellende Element, drücken Sie dann die Taste (ser) oder die Rechtstaste zum Aufrufen des Menüs.
- dann (st) zur Bestatigung.<br>
55 5. Wählen Sie die gewünschte Sprache mit den Aufwärts-/Abwärtstasten, drücken Sie dann (set) zur Bestätigung.

#### **Digitalzoom**

Diese Einstellung dient zur Veränderung des digitalen Zooms. Falls diese Funktion nicht aktiviert ist, kann nur der optische Zoom benutzt werden.

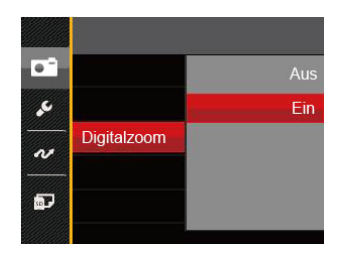

- Aus
- Ein

# Wiedergabemenü

#### Modus: D

- 1. Rufen Sie den Wiedergabebildschirm mit der Taste  $\textcircled{a}$  auf, blenden Sie dann das Menü mit der Taste ein.
- 2. Wählen Sie mit den Aufwärts-/ Abwärtstasten das einzustellende Element im Wiedergabemenü, drücken Sie die Taste (ser) zur Auswahl.
- 3. Wählen Sie die gewünschte Sprache mit den Links-/ Rechtstasten, drücken Sie dann (str) zur Bestätigung.

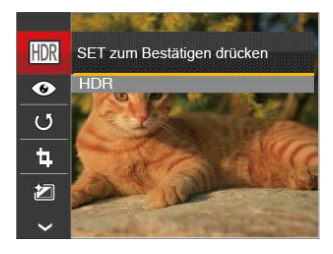

Siehe die folgenden Seiten für weitere Details über jede Einstellung.

## **HDR**

Mit der HDR-Funktion können Sie die Belichtung aufgenommener Bilder homogenisieren. Durch diese Funktion können Details von helleren und dunkleren Partien auf Teilen des Bildes, welche evtl. über- bzw. unterbelichtet oder auch einen hohen Kontrast aufweisen, verfeinert und klarer dargestellt werden.

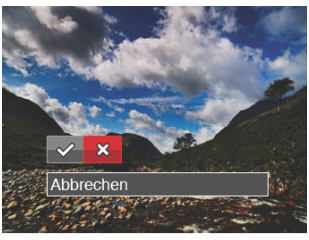

:HDR ※: Abbrechen

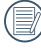

 $\overline{56}$  weiterline verlagban. Nach der Anwendung der HDR-Funktion wird das Bild als neue Datei gespeichert. Die Originaldatei bleibt weiterhin verfügbar.

## **Anti-Rote-Augen**

Sie können diese Einstellung verwenden, um die Rote-Auge im Bild zu reduzieren.

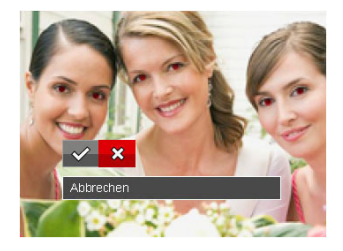

$$
\diamondsuit : \text{Anti-Rote-Augen}
$$

※: Abbrechen

## **Drehen** (5)

Mit dieser Einstellung können Sie die Ausrichtung eines Bildes ändern.

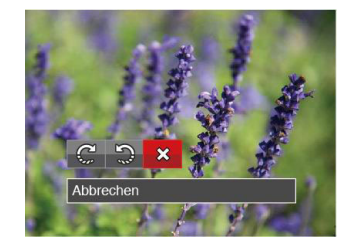

- $\mathbb{C}^1$ : Nach rechts drehen
- :Nach links drehen
- **※: Abbrechen**

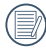

Bilder und Videos im Panorama-Format können nicht gedreht werden.

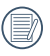

Die gedrehte Datei ersetzt die Originaldatei.

# **Größe ändern**

Diese Einstellung ermöglicht Ihnen die Größenänderung eines Bildes und das Abspeichern als neues Bild.

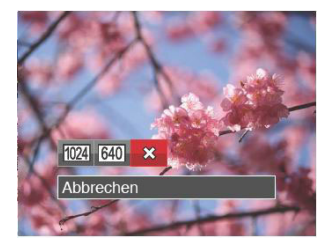

- : Größenänderung: 1024x768
- 640 : Größenänderung: 640x480
- **※: Abbrechen**

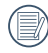

Nur zur Änderung der Fotos mit hoher Auflösung für solche mit niedriger Auflösung.

# **Farbe**

Mit dieser Einstellung können Sie auf Bildern Farbeffekte ändern und speichern. Sie können als neue Fotos mit den Original-Fotos zusammen, im Speicher abgelegt werden.

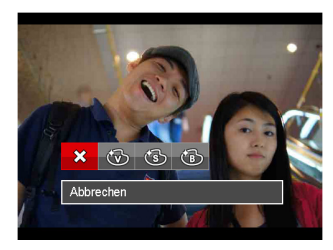

- : Abbrechen
- : Brillant
- : Sepia
- : Schwarzweiß

# Wiedergabeeinstellungen-Menü

#### Modus: D

- 1. Rufen Sie den Wiedergabebildschirm mit der Taste  $\textcircled{a}$  auf, drücken Sie die Taste (a), wählen Sie dann **in mit den** Aufwärts-/Abwärtstasten.
- 2. Rufen Sie das Menü mit der Taste auf.

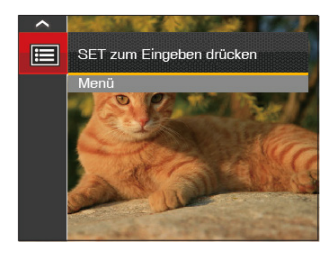

3. Wählen Sie mit den Aufwärts-/ Abwärtstasten **D**, rufen Sie dann das Menü mit der Taste (ser) oder der Rechtstaste auf.

- 4. Wählen Sie das einzustellende Element mit den Aufwärts-/Abwärtstasten, rufen Sie dann das Menü mit der Taste oder der Rechtstaste auf.
- 5. Wählen Sie die gewünschte Sprache mit den Aufwärts-/Abwärtstasten, drücken Sie dann (Er) zur Bestätigung.

Siehe die folgenden Seiten für weitere Details über jede Einstellung.

#### **Schützen**

Um Foto- oder Filmaufnahmen vor ungewolltem Löschen zu schützen, verwenden Sie diese Funktion zum Schützen einer oder aller Dateien.

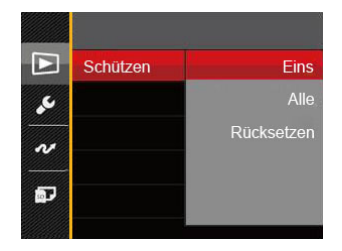

- Eins: Sperrt nicht geschützte Fotos oder Videos, gibt gesperrte Fotos oder Videos wieder frei.
- Alle: Sperrt sämtliche Fotos oder Videos.
- Rücksetzen: Hebt die Sperre sämtlicher Fotos und Videos auf.

## **Löschen**

Sie können Fotos und Videos entweder einzeln oder alle auf einmal löschen.

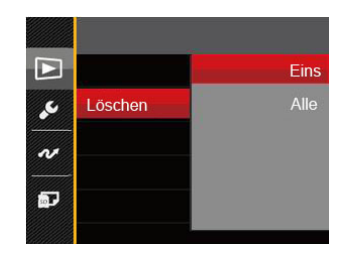

- Eins: Löscht ein Foto oder Video.
- Alle: Löscht sämtliche Fotos oder Videos.

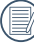

 $\lambda$  Der Indikator "©w" zeigt an, dass eine Datei geschützt ist. Der Dateischutz muss aufgehoben werden, bevor eine Datei gelöscht werden kann.

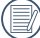

Beim Löschen von Dateien werden die DPOF-Einstellungen zurückgesetzt.

### **DPOF**

Mit DPOF können Sie eine Reihe von Bildern auswählen, die Sie ausdrucken möchten. Ihre Auswahl wird auf der Speicherkarte abgelegt. Dadurch können Sie einfach Ihre Speicherkarte im Fotogeschäft abgeben, ohne dass Sie gesondert angeben müssen, von welchen Fotos Sie Abzüge haben möchten.

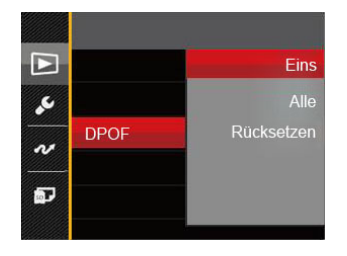

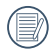

Zum Ausdruck wird ein DPOFkompatibler Drucker benötigt.

#### **Anpassen**

Mit der Einstellung "Anpassen" können Sie Fotos zuschneiden und diese als neue Bilder abspeichern. So schneiden Sie ein Bild zu:

1. Wählen Sie [Ja] zum Bestätigen der Anpassung. Wählen Sie den Ausschnitt des Fotos, der angepasst werden soll, und nutzen Sie die Zoom- und Richtungstasten.

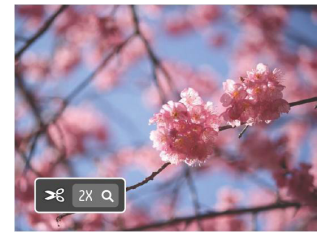

2. Drücken Sie die Taste (SET)- die Meldung [Änderungen speichern?] erscheint. Wählen Sie [√1 zum Ändern und Speichern des Bildes. Mit [ ] verwerfen Sie die Änderungen und kehren wieder zum Anpassen-Bildschirm zurück.

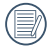

 $\sim$  61  $\sim$  61  $\sim$  61  $\sim$  61  $\sim$  61 Das Bild kann nicht mehr weiter zugeschnitten werden, nachdem es auf 640x480 Bildpunkte reduziert wurde.

# Allgemeine Einstellungen

# Modus:

- 1. Drücken Sie in einem beliebigen Modus die Taste (a), wählen Sie anschließend mit den Aufwärts-/ Abwärtstasten.
- 2. Rufen Sie das Menü mit der Taste auf.
- 3. Wählen Sie mit den Aufwärts-/ Abwärtstasten , rufen Sie dann das Menü mit der Taste (ser) oder der Rechtstaste auf.

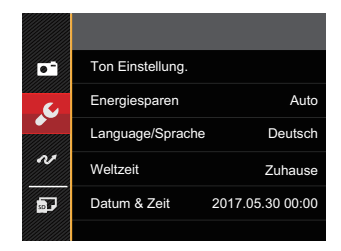

- 4. Wählen Sie das einzustellende Element mit den Aufwärts-/Abwärtstasten, rufen Sie dann das Menü mit der Taste oder der Rechtstaste auf.
- 5. Wählen Sie die gewünschte Sprache mit den Aufwärts-/Abwärtstasten, drücken Sie dann (ser) zur Bestätigung.

Siehe die folgenden Seiten für weitere Details über jede Einstellung.

## **Ton Einstellung.**

Mit dieser Einstellung können Sie die Lautstärke ändern.

Drücken Sie die Links/Rechtstasten, um die Lautstärke zu ändern und drücken Sie die Taste (set) zur Bestätigung.

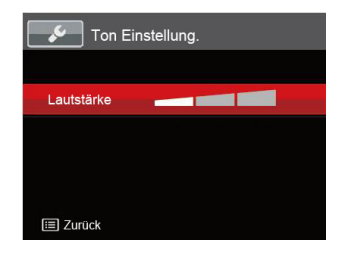

### **Energiesparen**

Diese Einstellung ermöglicht Ihnen das Einsparen von Energie; so können Sie die maximale Akkulaufzeit erreichen. Mit den Sie LCD-Bildschirm und Kamera nach einer bestimmten Inaktivitätszeit automatisch ausschalten lassen.

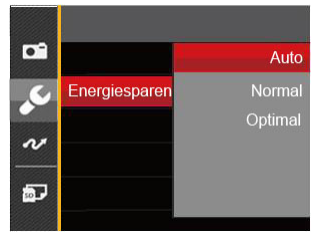

- Auto
- Normal
- Optimal

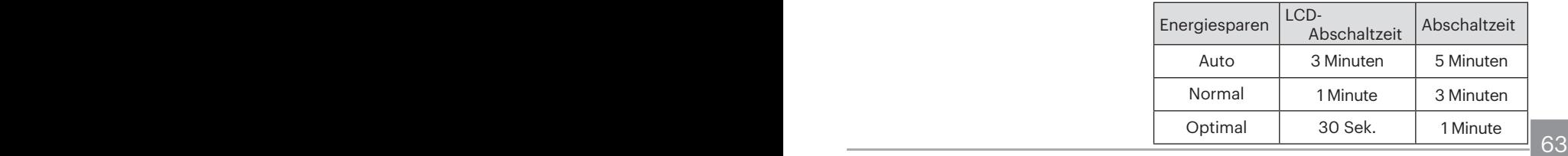

## **Language/Sprache**

Lesen Sie bitte unter "Andere Sprache einstellen" auf Seite 18 nach.

## **Weltzeit**

Die Weltzeit-Funktion ist besonders nützlich bei Auslandsreisen. Mit dieser Funktion können Sie sich die Lokalzeit auf dem LCD-Bildschirm anzeigen lassen, wenn Sie sich im Ausland befinden.

- 1. Wählen Sie mit den Aufwärts-/ Abwärtstasten die Felder Ursprungsort  $(\begin{matrix} \overrightarrow{0} \end{matrix})$  und Zielort ( $\textcircled{m}$ ).
- 2. Wählen Sie mit dem Links-/ Rechtstasten eine Stadt, die sich in der gewünschten Zeitzone des Feldes befindet. Bestätigen Sie die Einstellungen mit der Taste (ser).

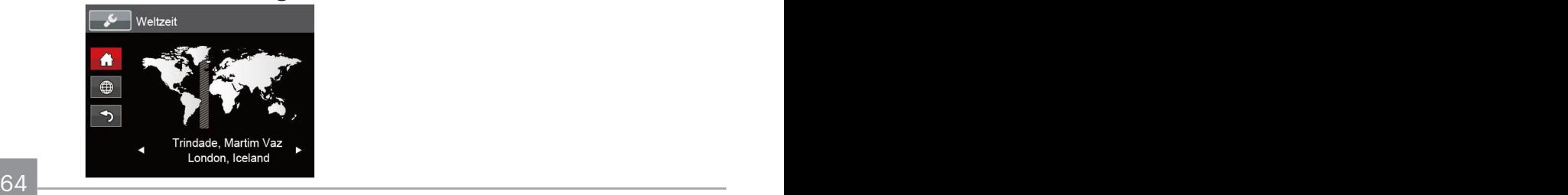

## **Datum & Zeit**

Lesen Sie bitte unter "Datum/Uhrzeit neu einstellen" auf Seite 19 nach.

## **LCD-Helligkeit**

Mit dieser Einstellung passen Sie die Helligkeit des LCD-Bildschirms an.

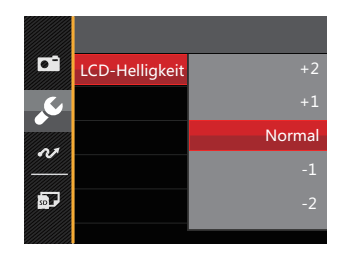

# Dateieinstellungen

# Modus: [6] M (2) E SON To D

- 1. Drücken Sie die Taste (a), wählen Sie mit den Aufwärts-/Abwärtstasten Sie dann das Menü mit der Taste GET auf.
- 2. Wählen Sie mit den Aufwärts-/ Abwärtstasten ... rufen Sie dann das Menü mit der Taste (ser) oder der Rechtstaste auf.

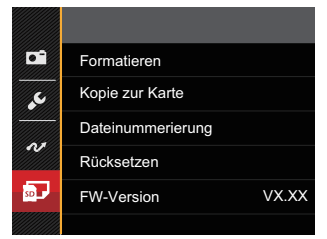

- 3. Wählen Sie das einzustellende Element mit den Aufwärts-/Abwärtstasten, rufen Sie dann das Menü mit der Taste (ser) oder der Rechtstaste auf.
- 4. Wählen Sie die gewünschte Sprache mit den Aufwärts-/Abwärtstasten, drücken Sie dann (ser) zur Bestätigung.

#### **Formatieren**

Bitte beachten Sie: Beim Formatieren können Sie sämtliche Inhalte der Speicherkarte und des internen Speichers löschen - einschließlich geschützter Fotound Filmdateien.

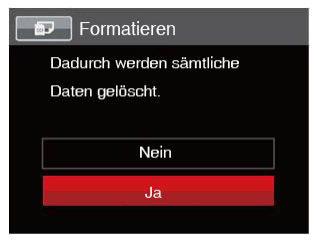

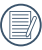

Wenn Sie [Ja] wählen, wird der Speicher der Kamera formatiert.

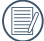

 $\sim$  65  $\sim$  65 Falls es keine Speicherkarte in der Kamera gibt, wird der eingebaute Speicher formatiert, falls es eine Speicherkarte gibt, wird nur diese formatiert.

#### **Kopie zur Karte**

Mit dieser Einstellung können Sie die im internen Speicher abgelegten Dateien auf die Speicherkarte kopieren.

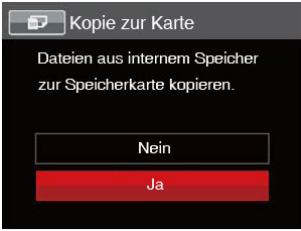

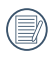

Wenn es keine Karte im Kamera gibt, wird diese Funktion nicht angezeigt.

#### **Dateinummerierung**

Nachdem Sie eine Foto- oder Filmaufnahme gemacht haben, speichert die Kamera diese als Datei, dessen Name mit einer Seriennummer endet. Mit dieser Einstellung können Sie wählen, ob die Datei durchnummeriert wird oder mit 0001 beginnt und in einem anderen Verzeichnis der Speicherkarte gespeichert wird.

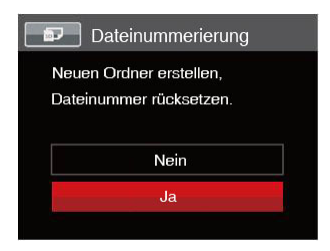

#### **Rücksetzen**

Mit dieser Einstellung können Sie die Kamera auf die Werkseinstellungen zurücksetzen.

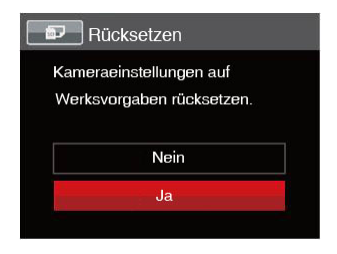

## **FW-Version**

Mit dieser Einstellung können Sie sich die aktuelle Firmware-Version Ihrer Kamera anzeigen lassen.

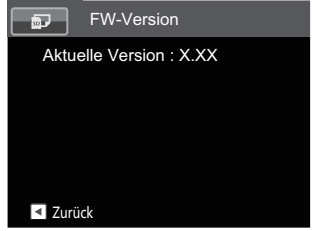

Wenn sich eine Datei mit einer neuen Firmware-Version auf der Speicherkarte befindet, wählen Sie [Ja] zum Aktualisieren.

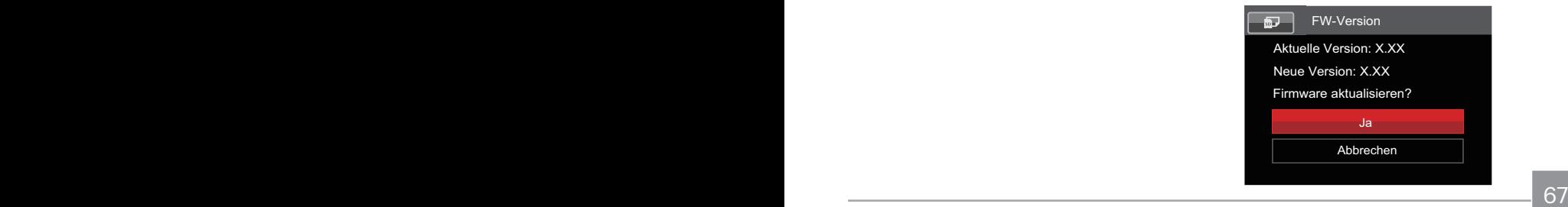

# Bildübertragung

# Anschluss an einen PC

Sie können mit dem USB-Kabel die Kamera an einen Computer anschließen, um Fotos zu drucken bzw. zu übertragen.

#### **USB-Modus einstellen**

Da Sie Ihre Kamera über den USB-Port mit einem PC oder einem Drucker verbinden können, führen Sie bitte die folgenden Schritte aus, um die Kamera richtig an die PC-Verbindung anzupassen.

- 1. Drücken Sie die Taste (a), wählen Sie mit den Aufwärts-/Abwärtstasten **日**。 rufen Sie dann das Menü mit der Taste (sET) auf.
- 2. Wählen Sie mit den Aufwärts-/ Abwärtstasten v , rufen Sie dann das Menü mit der Taste (ser) oder der Rechtstaste auf.
- 3. Wählen Sie [USB] mit den Aufwärts-/ Abwärtstasten, rufen Sie dann das Menü mit der Taste (ser) oder der Rechtstaste auf.

4. Wählen Sie [PC] mit den Aufwärts-/ Abwärtstasten, drücken Sie dann zur Bestätigung.

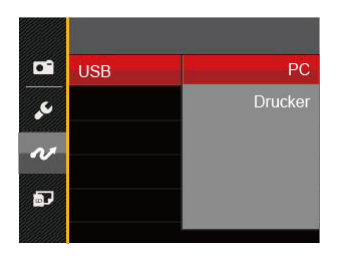

#### **Dateien zum PC übertragen**

Ihre Kamera wird vom Computer automatisch als Wechseldatenträger erkannt. Doppelklicken Sie auf das Arbeitsplatz-Symbol auf dem Desktop. Dort wählen Sie den Wechseldatenträger aus und können nun Ordner und Dateien von diesem Laufwerk in einen Ordner des PCs kopieren - wie bei einer ganz normalen Festplatte.

Über das Mikro-USB-Kabel können Sie aufgenommene Fotos und Videos zum PC übertragen. Mit den folgenden Schritten schließen Sie die Kamera an einen PC an.

- 1. Stellen Sie sicher, dass der Computer eingeschaltet ist.
- 2. Verbinden Sie ein Ende des mitgelieferten Mikro-USB-Kabels mit dem USB-Anschluss Ihrer Kamera.
- 3. Verbinden Sie das andere Ende des Mikro-USB-Kabels mit einem freien USB-Port Ihres PC.
- 4. Nach Abschluss der Übertragung trennen Sie das Mikro-USB-Kabel; halten Sie sich dabei an die Hinweise zum sicheren Entfernen von USB-Geräten.

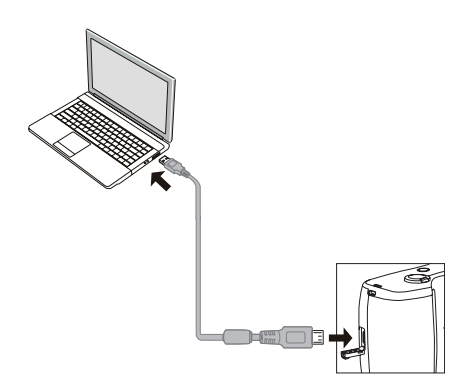

# Verbindung mit einem PICTBRIDGE™-kompatiblen Drucker

Die PICTBRIDGE™™-Technologie ermöglicht das Ausdrucken von auf der Speicherkarte abgelegten Fotos mit einem Drucker.

Um herauszufinden, ob ein Drucker PICTBRIDGE™-kompatibel ist, schauen Sie einfach nach dem PICTBRIDGE™-Logo auf der Verpackung oder werfen einen Blick in die Bedienungsanleitung. Mit der PICTBRIDGE™-Funktion Ihrer Kamera können Sie aufgenommene Fotos über das mitgelieferte Mikro-USB-Kabel direkt mit einem PICTBRIDGE™-kompatiblen Drucker ausdrucken, ohne dass dazu ein PC erforderlich ist.

#### **USB-Modus einstellen**

Da Sie Ihre Kamera über den USB-Port mit einem PC oder einem Drucker verbinden können, führen Sie bitte die folgenden Schritte aus, um die Kamera richtig an die Verbindung mit dem Drucker anzupassen.

 $70$   $\overline{\phantom{a}}$   $\overline{\phantom{a}}$  1. Drücken Sie die Taste (a), wählen Sie mit den Aufwärts-/Abwärtstasten  $\blacksquare$ . rufen Sie dann das Menü mit der Taste  $(F)$  auf.

- 2. Wählen Sie mit den Aufwärts-/ Abwärtstasten von zufen Sie dann das Menü mit der Taste (ser) oder der Rechtstaste auf.
- 3. Wählen Sie [USB] mit den Aufwärts-/ Abwärtstasten, rufen Sie dann das Menü mit der Taste (ser) oder der Rechtstaste auf.
- 4. Wählen Sie [Drucker] mit den Aufwärts-/ Abwärtstasten, drücken Sie dann (sm) zur Bestätigung.

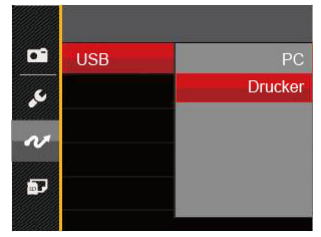

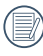

Nachdem die Kamera zurückgesetzt wurde, schaltet sie automatisch von USB-Modus in den PC-Modus.

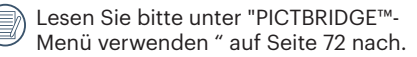

#### **Drucker anschließen**

- 1. Stellen Sie sicher, dass der Drucker eingeschaltet ist.
- 2. Verbinden Sie ein Ende des mitgelieferten Mikro-USB-Kabels mit dem USB-Anschluss Ihrer Kamera.
- 3. Verbinden Sie das andere Ende des Mikro-USB-Kabels mit dem USB-Port des Druckers.

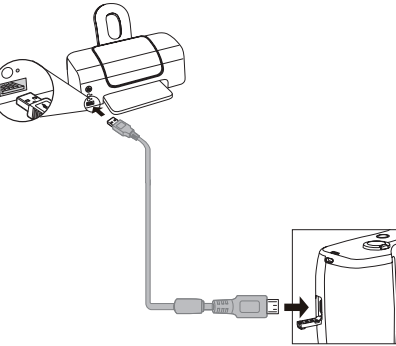

Falls die Kamera nicht an einen PICTBRIDGE™-kompatiblen Drucker angeschlossen wird, erscheint die folgende Fehlermeldung auf dem LCD-Bildschirm.

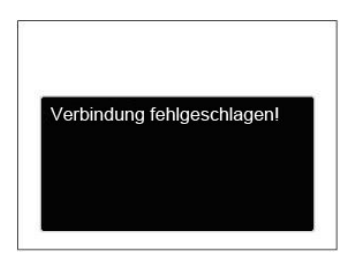

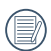

Die obige Fehlermeldung erscheint auch, wenn ein falscher USB-Modus ausgewählt wurde. In diesem Fall trennen Sie das Mikro-USB-Kabel, überprüfen die USB-Modus-Einstellung, überzeugen sich davon, dass der Drucker eingeschaltet ist und schließen das Mikro-USB-Kabel erneut an.
## PICTBRIDGE™-Menü verwenden

Nachdem Sie den USB-Modus auf Drucker eingestellt haben, wird das PICTBRIDGE™- Menü angezeigt.

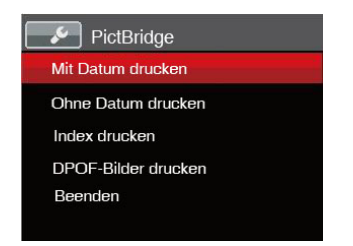

Wählen Sie ein Menüelement mit den Aufwärts-/Abwärtstasten, rufen Sie das Element anschließend mit der Taste oder der Rechtstaste auf.

In den folgenden Abschnitten erfahren Sie mehr zu den einzelnen Einstellungen.

#### **Mit Datum drucken**

Wenn Sie Datum und Uhrzeit in Ihrer Kamera eingestellt haben, wird das Aufnahmedatum zusammen mit den aufgenommenen Bildern gespeichert. Mit den folgenden Schritten können Sie Fotos mit Datum ausdrucken.

1. Im PICTBRIDGE™-Menü wählen Sie [Mit Datum drucken] ; der nachstehende Bildschirm erscheint.

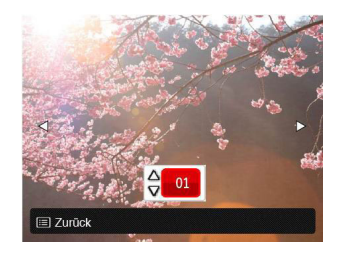

2. Wählen Sie das auszudruckende Foto mit den Links-/Rechtstasten aus.

- 3. Wählen Sie mit den Aufwärts-/ Abwärtstasten aus, wie oft das derzeit angezeigte Foto ausgedruckt werden soll.
- 4. Drücken Sie die (ET)-Taste; der folgende Bildschirm wird angezeigt.

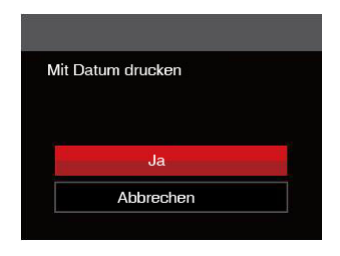

5. Wählen Sie [Ja] und drücken Sie die Taste (str) zu Bestätigung; Wählen Sie [Abbrechen] und drücken Sie die Taste zu Abbrechen.

## **Ohne Datum drucken**

Mit dieser Einstellung können Sie Fotos ohne Datumsangabe ausdrucken.

1. Im PICTBRIDGE™-Menü wählen Sie [Ohne Datum drucken] ; der nachstehende Bildschirm erscheint.

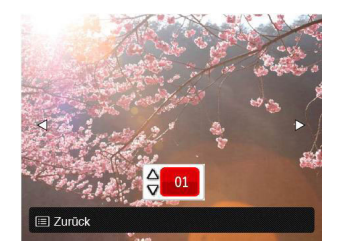

- 2. Wählen Sie das auszudruckende Foto mit den Links-/ Rechtstasten aus.
- 3. Wählen Sie mit den Aufwärts-/ Abwärtstasten aus, wie oft das derzeit angezeigte Foto ausgedruckt werden soll.

4. Drücken Sie die (sen)-Taste; der folgende Bildschirm wird angezeigt.

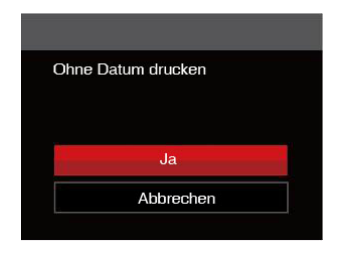

5. Wählen Sie [Ja] und drücken Sie die Taste (set) zu Bestätigung; Wählen Sie [Abbrechen] und drücken Sie die Taste zu Abbrechen.

#### **Index drucken**

Auf diese Weise können Sie sämtliche Fotos der Kamera ausdrucken.

1. Im PICTBRIDGE™-Menü wählen Sie [Index drucken] ; der nachstehende Bildschirm erscheint.

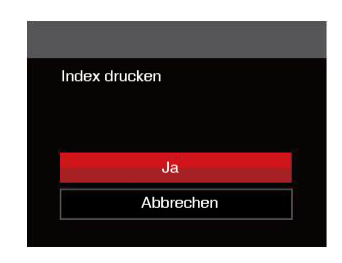

2. Wählen Sie [Ja] und drücken Sie die Taste (st) zu Bestätigung; Wählen Sie [Abbrechen] und drücken Sie die Taste zu Abbrechen.

## **DPOF-Bilder drucken**

Um den DPOF-Druck nutzen zu können, müssen Sie zuvor die zum Ausdrucken bestimmten Bilder auswählen. Siehe Abschnitt DPOF auf Seite 61.

1. Im PICTBRIDGE™-Menü wählen Sie [DPOF-Bilder drucken] ; der nachstehende Bildschirm erscheint.

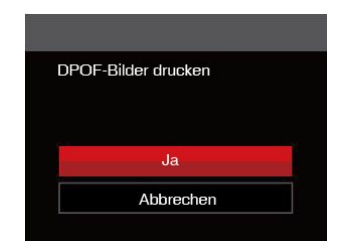

2. Wählen Sie [Ja] und drücken Sie die Taste (str) zu Bestätigung: Wählen Sie [Abbrechen] und drücken Sie die Taste zu Abbrechen.

## **Beenden**

Mit [Beenden] verlassen Sie das PICTBRIDGE™-Menü. Nun erscheint die Meldung [USB-Kabel trennen!] auf dem Bildschirm.

Trennen Sie das Mikro-USB-Kabel von Kamera und Drucker.

## Videosystem

Für die Videoausgabe können Sie das AV-Kabel (vom Benutzer separat zu erwerben) nutzen, um die Kamera an den Fernseher anzuschließen. Schließen Sie ein Ende des AV-Kabels an den AV-Port der Kamera und das andere Ende an den AV-/OUT-Port des Fernseher an.Stellen Sie das Videoausgabesystem wie folgt nach Ihren eigenen Anforderungen ein:

- 1. Drücken Sie die Taste (a), wählen Sie mit den Aufwärts-/Abwärtstasten rufen Sie dann das Menü mit der Taste (ser) auf.
- 2. Wählen Sie mit den Aufwärts-/ Abwärtstasten v , rufen Sie dann das Menü mit der Taste (ser) oder der Rechtstaste auf.
- 3. Wählen Sie [TV-System] mit den Aufwärts-/Abwärtstasten, rufen Sie dann das Menü mit der Taste (sm) oder der Rechtstaste auf.
- 4. Wählen Sie mit den Aufwärts-/ Abwärtstasten [NTSC] oder [PAL] aus, drücken Sie dann (ser) zur Bestätigung.

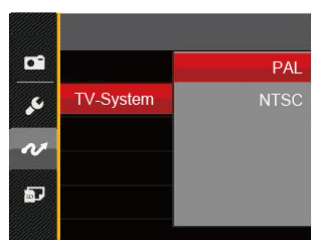

NTSC: Englisch, Chinesisch (traditionell), Japanisch, Französisch, Koreanisch, Russisch, Vietnamesisch, Griechisch, Ungarisch

PAL: Deutsch, Spanisch, Italienisch, Chinesisch (vereinfacht), Portugiesisch, Schwedisch, Dänisch, Finnisch, Indonesisch, Norwegisch, Niederländisch, Türkisch, Polnisch, Thai, Kroatisch, Tschechisch, Hindi, Arabisch

76 **The Contract of the Contract of Texas Contract of Texas Contract of Texas Contract of Texas Contract of Texas Contract of Texas Contract of Texas Contract of Texas Contract of Texas Contract of Texas Contract of Texas** Die Videonorm ändert sich passend zur ausgewählten Sprache.

# Anhänge

## Technische Daten

"Design und technische Daten können sich ohne Vorankündigung ändern."

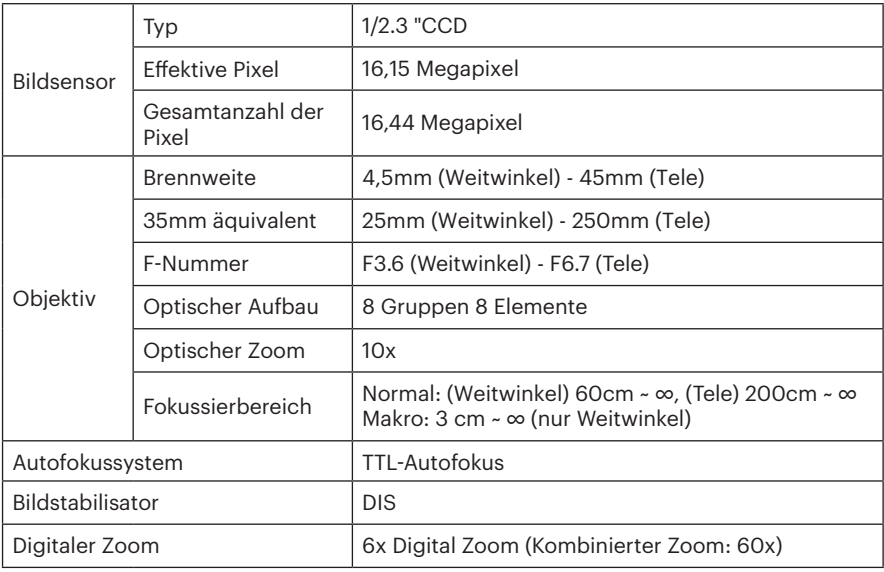

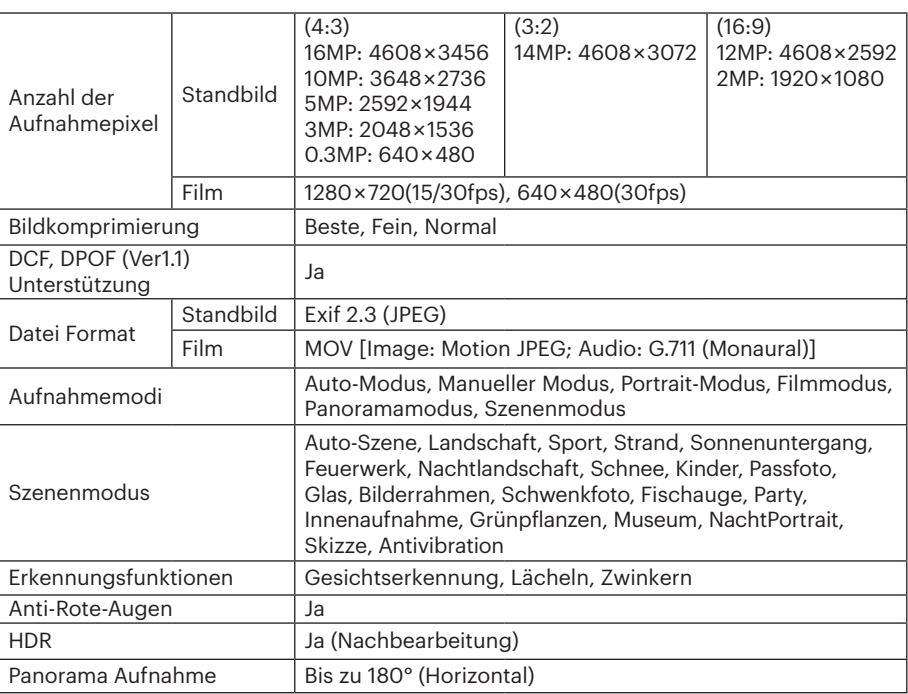

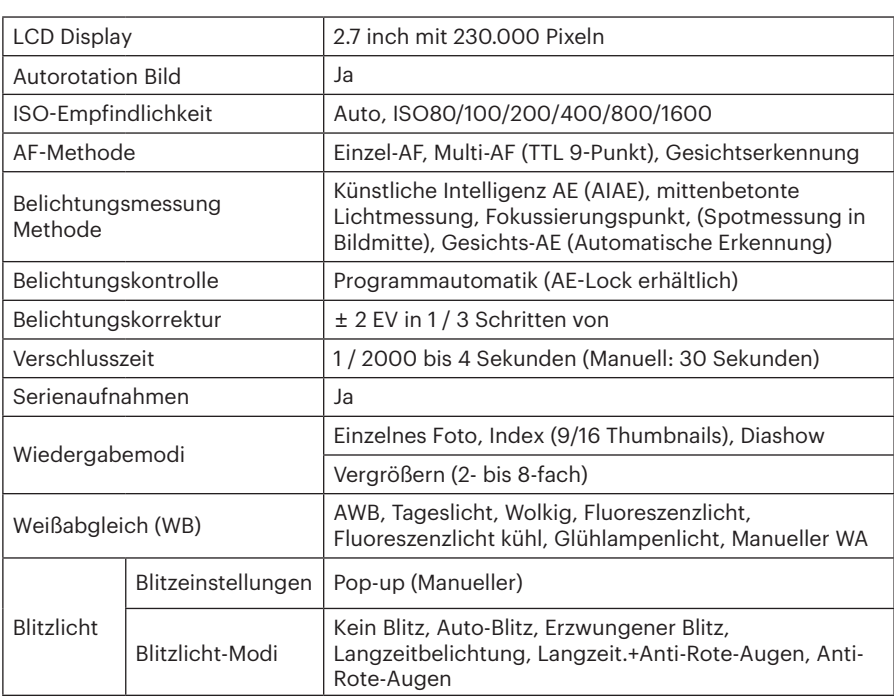

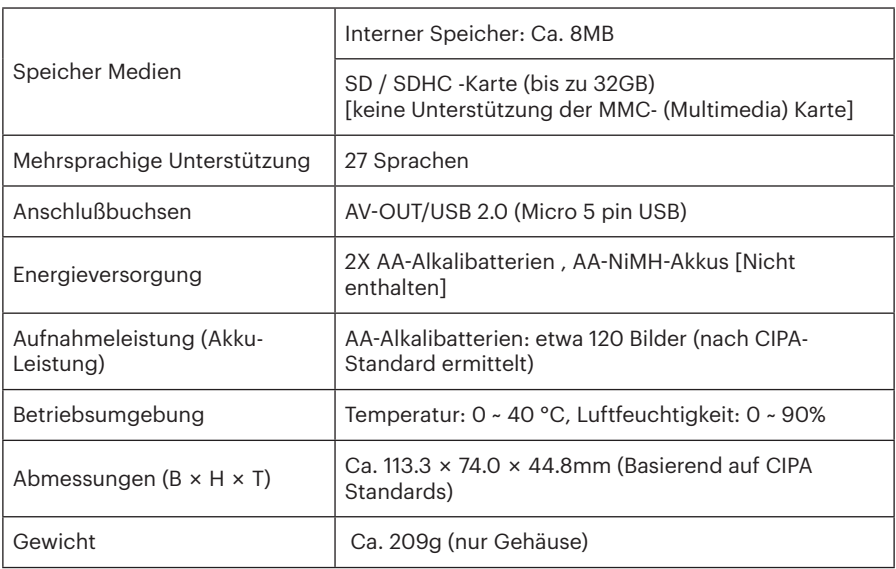

# Abfragen und Warnmeldungen

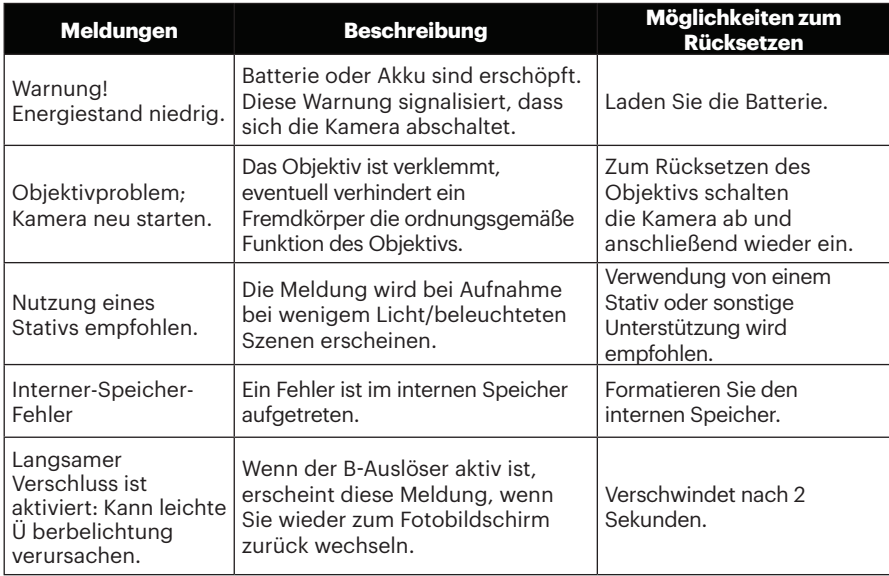

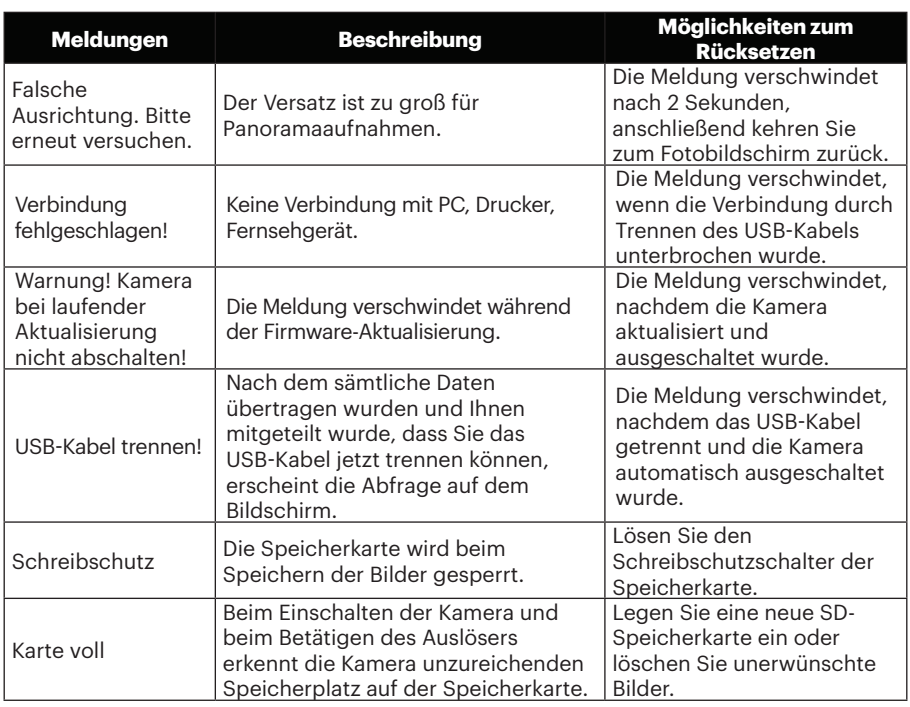

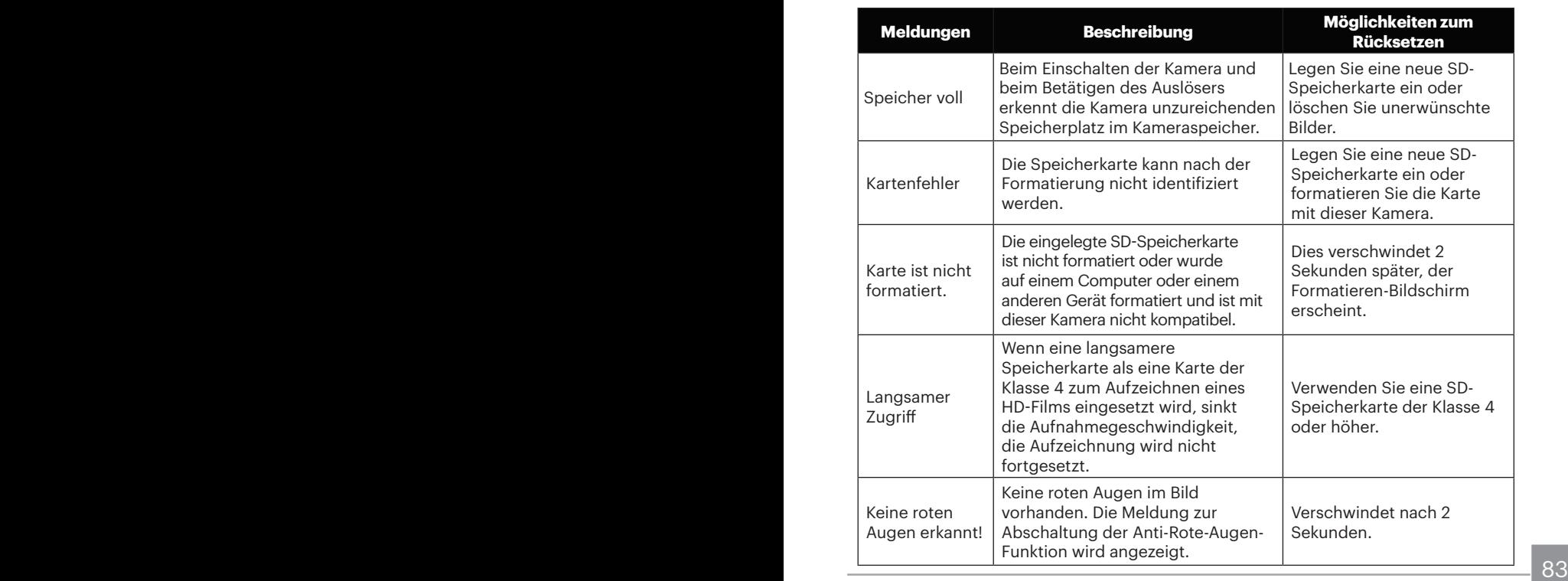

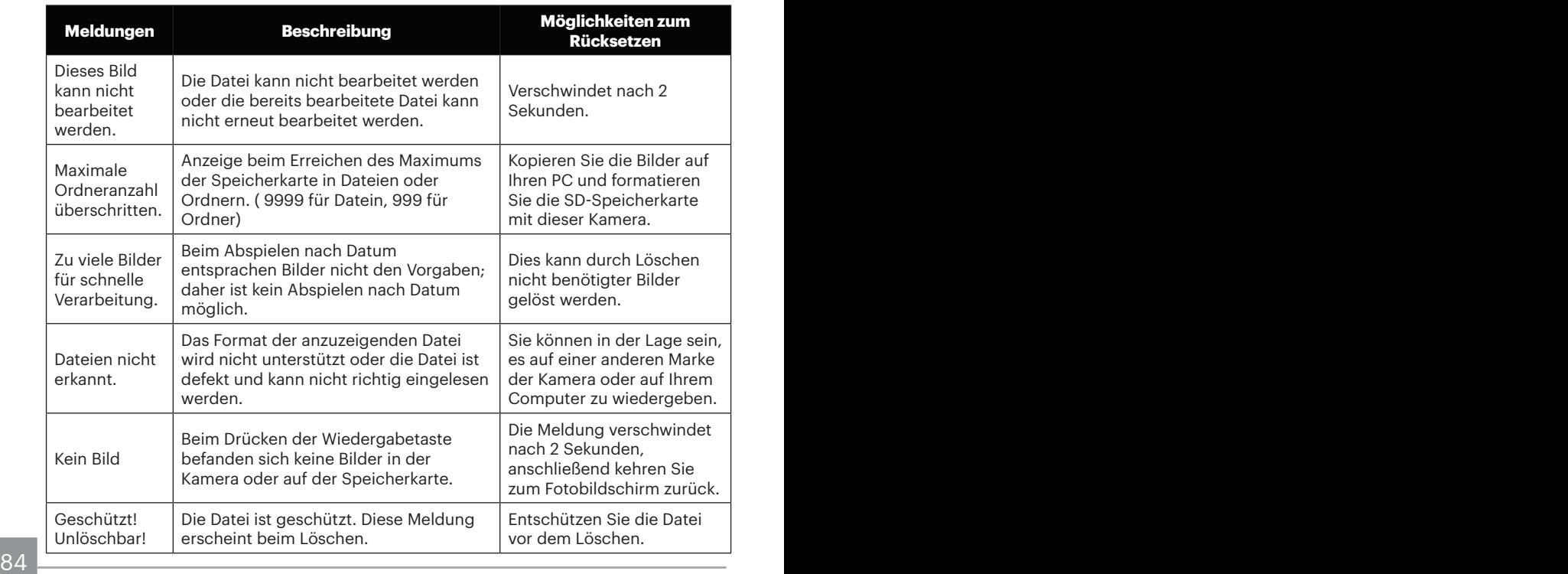

## Problemlösung

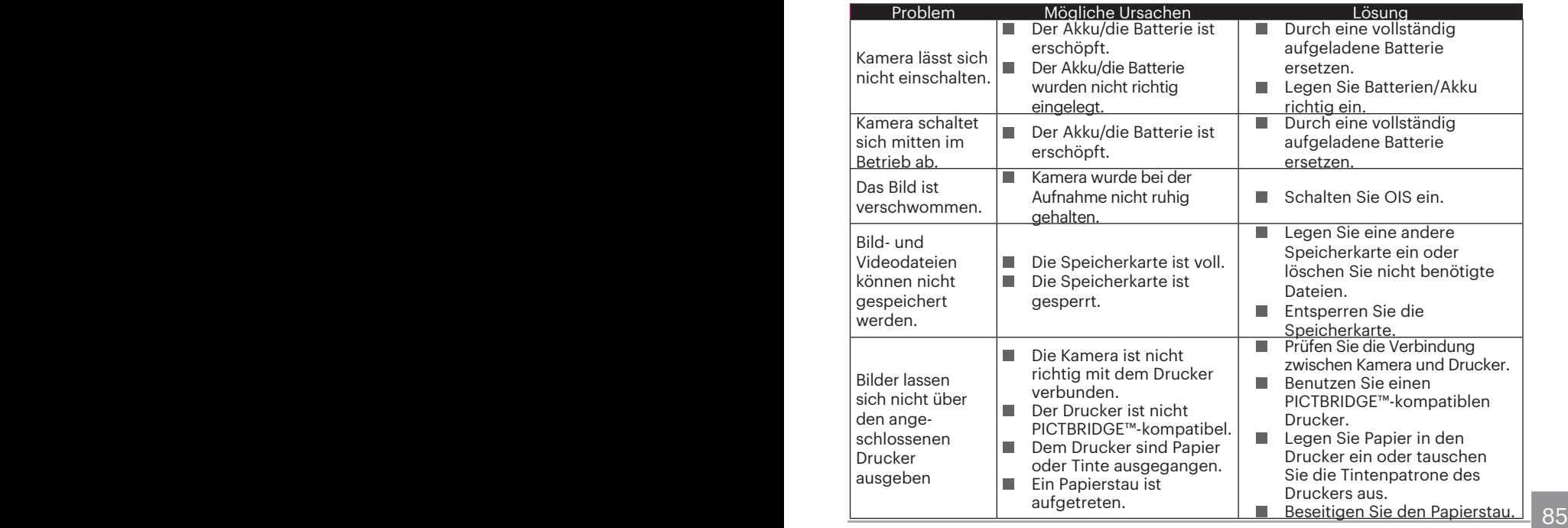

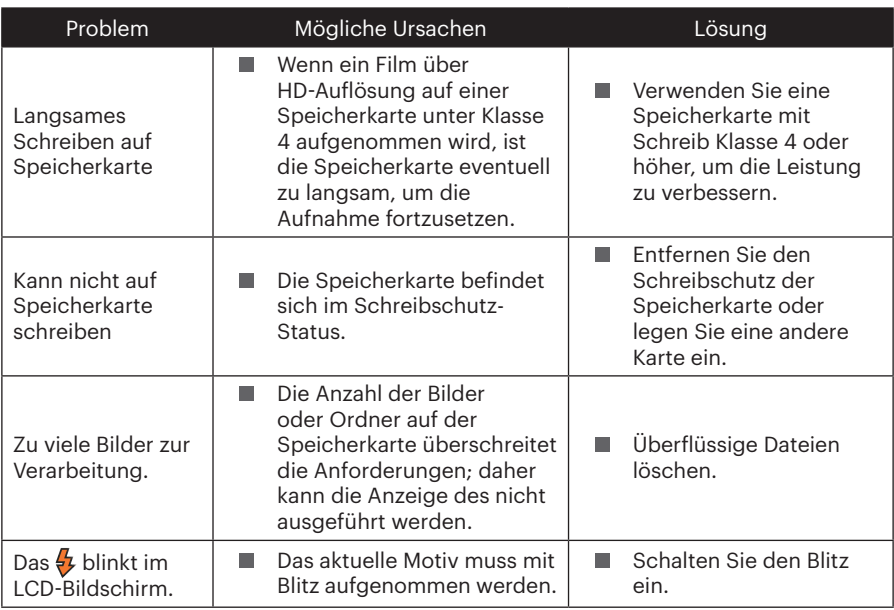

© 2019 JK Imaging Ltd. All Rights Reserved.

Die Kodak, das Logo und die Kodak-Markenausstattung werden unter Lizenz von Eastman Kodak Company genutzt.

Alle anderen Logos, Produkte oder Firmennamen, auf die in diesem Dokument verwiesen wird, sind Handelsnamen, Warenzeichen oder eingetragene Warenzeichen ihrer Inhaber. Die Inhaber sind nicht mit JK Imaging Ltd., unseren Produkten oder unserer Website verbunden.

JK Imaging Ltd. 17239 So. Main Street, Gardena, CA 90248 USA

kodakpixpro.com Made in Myanmar

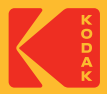